#### **ALLIED COURSE II**

#### **PC PACKAGES II** (with practicals)

#### (Theory & Practicals)

#### **Objectives:** To create database and to gain practical knowledge and application in Business.

### Theory : 60 marks UE: 45 marks IA: 15 marks

#### Unit I:

MS Access – Introduction – Parts of Access Window, Creating a Database, Relationships, Creating Table through Design View – Relationship – Query – Forms – reports - macros.

#### Unit II:

Page Maker – Menu – File, Edit, Utilities, Layout, Story, Type, Element, Window, Help – Working with Page Column – Indent.

#### Unit III:

Photoshop – The Photoshop Screen – Using the Toolbox – Document and scratch Sizes – The Info Palettee – Saving and loading custom settings –opening and saving files – Images – Layers – Channels and Mask – Colour Correction Techniques – Animation.

#### (Practical – 40 marks UE: 30 marks IA: 10 marks)

#### Unit IV:

Creation of Database – Creation of relationships – Creating tables through design view – Database for salary, Mark Sheet, Inventory, Form creation.

#### Unit V:

Photoshop – Saving and loading custom settings – Creating new file – Use of painting tools – Copying an pasting selections – Moving selections – Grow and similar command – Editing Points – Use of Colour Balance Dialogue box.

#### **Reference Books:**

1. Robert Shufflebotham,"Photoshop 6 in easy steps"Dreamtech Press.

2. Vishnu Priya Singh, Meenakshi Singh, "Page Maker 6.5" Asian Publications Limited

3. Sanjay Sexana, "MS Office 2000 (Access only )"Vikas Publishing House

4. Srinivasa Vallabhan "**Computer Applications in Business (Access only**)" Sultan Chand & Sons, New Delhi.

5. Sk Yadava,"Desk Top Publishing" Yatin Publishers, Delhi.

\*\*www.wikipedia.com

#### Mrs.A.Shahar Banu M.Com(CA).,M.Phil, Asst.Prof in Commerce(CA), Annai Women's College,Karur.

Mrs.A.Shahar Banu M.Com(CA).,M.Phil, Asst.Prof in Commerce(CA), Annai Women's College,Karur.

### UNIT - I

### **Introduction to Microsoft Access**

Microsoft Access is a type of database software that is used to store information for reporting, referencing and analysis. With Microsoft Access, you can analyze large amounts of data faster and more efficiently than with Excel or other types of spreadsheets.

### Establishment of Ms Access database

All Ms Access databases files are saved with extension .mdb

A database should have a separate table for every major subject, such as *pedigree records*, *Production data* or *Treatment information*. Data should not be duplicated in multiple tables.

### Microsoft Access provides three methods to create a database

- > Database Wizard (though easy, the wizard offers limited options to customize the database)
- Using a template (This method works best if one can find and use a template that closely matches the specific requirements)
- Creating a database directly (This is the most flexible method, but it requires one to define each database element separately).

Ms Access is a database management tool that enables one to have good command of data collected. The programme enables one to **retrieve, sort, summarize and report** results speedily and effectively. It can combine data from various files through creating relationships, and can make data entry more efficient and accurate. Microsoft Access (MS Access) enables one to manage all important information from a single database file. Within the file, one can use:

- Tables to store your data.
- Queries to find and retrieve specific data of interest.
- Forms to view, add, and update data in tables.
- **Reports** to analyze or print data in a specific layout.
- Data access pages to view or update, the data.

In MS Access, data is stored once in one table, but can be viewed from multiple locations. When the data is updated in a Table, Query or Form, it is automatically updated everywhere it appears

Access is most popular for its tables, forms and queries. The database tables are similar to spreadsheets, so you shouldn't have much trouble using the basic functions of the program.

## Creating a table

Tables are the *data storage facilities* in Ms Access. Each table contains **rows called records** and **columns called fields.** 

A record is a collection of facts about a particular event. Each record in a table should be unique. To distinguish one record from another, tables can contain a **primary key** field.

A field is a single kind of fact that may apply to each event. For example, date of birth is a field in a table information. The fields in a database have **settings** that determine the - type of data they can store, - how the data is displayed, - what can be done with the data.

Mrs.A.Shahar Banu M.Com(CA).,M.Phil, Asst.Prof in Commerce(CA), Annai Women's College,Karur.

- type of data they can store,
- $\clubsuit$  how the data is displayed,
- $\clubsuit$  what can be done with the data.

For example, field settings can ensure that birth dates are entered with two numbers for the month, two numbers for the day, four numbers for the year, and slashes in between: 01/04/2006.

One important setting for fields is the **data type**, which could be *a number, text, currency, and date/time*. The data type limits and describes the kind of information in the field. The data type also determines the actions one can perform on a field and how much memory the data will use. Fields also have **properties** that control the details of information inside them, including a *character length, a default value, and a validation rule* that makes sure the data meets certain criteria.

## TABLES MAY BE CREATED BY EITHER:

- ✤ Table wizard,
- Design view
- Entering data in a spreadsheet.

## Creating Tables using design view

Creation of a table by design view is *a user customized way* of making data storage tables. Each field in the design view of a table corresponds to a column in the datasheet view of a table.

Designing a table involves:

- Entering unique names of the columns of the table in the "*field name*" column of the design view. Names of fields and objects in Microsoft Access can be up to 64 characters long. They *can include* any combination of letters, numbers, spaces, and special characters except a period (.), an exclamation point (!), an accent grave (`), and brackets ([]). They also can't begin with leading spaces.
- In the Data Type column, declare the type of data that will be entered in that column. The default is Text; or click in the Data Type column, click the arrow, and select the data type.
- > In the lower portion of the window **Field properties**, can be further specified.

## What Types of Things Can Microsoft Access Help With?

- Maintain all information for each client or customer, including addresses, invoices, payment and order information.
- Track financial data without needing a separate software program. If you have the full Microsoft Office Suite, you may even set payment reminders.
- Manage marketing and sales and Send out flyers, emails and coupons and track how customers respond.
- Track production and inventory by entering data on shipments and also knowing when it's time to order more of a particular product.
- Run reports and analyses using the reports and charts. You can basically run a report on anything within a matter of minutes, such as customers who are behind on payment.

#### THE MAIN ACCESS WINDOW

When you open Microsoft Access, many items you see are standard in most Microsoft software programs like Word, Excel, and PowerPoint.

| ContactManage   | ement    | : Database (Access 2000 file format) |  |
|-----------------|----------|--------------------------------------|--|
| 🚰 Open  🔛 Desig | un 👫 🛅 [ | ⊻ew   ×   ≞≞ ో≕                      |  |
| Objects         | 2        | Create table in Design view          |  |
| III Tables      | 2        | Create table by using wizard         |  |
| Queries         | 2        | Create table by entering data        |  |
| EB Forms        |          | Calls                                |  |
|                 |          | Contact Types                        |  |
| Reports         |          | Contacts                             |  |
| Pages           |          | Switchboard Items                    |  |
| 🖾 Macros        |          |                                      |  |
| K Modules       |          |                                      |  |
| Groups          |          |                                      |  |
| Favorites       |          |                                      |  |
|                 |          |                                      |  |
|                 |          |                                      |  |

### MENU BAR

| 📴 Eile | Edit | ⊻iew | Insert | <u>T</u> ools | <u>W</u> indow | Help |
|--------|------|------|--------|---------------|----------------|------|
|--------|------|------|--------|---------------|----------------|------|

The menu bar displays all menus available for use in Access. The contents of any menu can be displayed by double-clicking the menu.

### TOOL BAR

The pictured buttons in the toolbar are quick and easy shortcuts to specific actions. For example, if you want to save a spreadsheet using the menus, you would click **File** and then **Save**. Using the toolbar to perform this save operation actually saves you a click. Click the **Save** button once to save the spreadsheet.

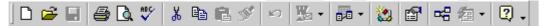

Some commands in the menus have pictures or icons associated with them. These pictures may also appear as shortcuts in the toolbar.

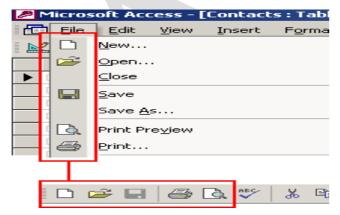

#### The database window - Database toolbar

```
🛱 Open 🔛 Design 🛅 New 🗙 🕒 🗄 🛗 🏢
```

The database toolbar presents operations that can be performed against different database objects, including buttons to open, design, delete, and create a new object.

### Left pane

| C     | Objects    |  |  |  |  |  |  |  |  |  |  |  |
|-------|------------|--|--|--|--|--|--|--|--|--|--|--|
|       | III Tables |  |  |  |  |  |  |  |  |  |  |  |
| Ē     | Queries    |  |  |  |  |  |  |  |  |  |  |  |
| EB    | Forms      |  |  |  |  |  |  |  |  |  |  |  |
|       | Reports    |  |  |  |  |  |  |  |  |  |  |  |
| 1     | Pages      |  |  |  |  |  |  |  |  |  |  |  |
| 2     | Macros     |  |  |  |  |  |  |  |  |  |  |  |
| ~\$\$ | Modules    |  |  |  |  |  |  |  |  |  |  |  |
| 0     | Groups     |  |  |  |  |  |  |  |  |  |  |  |
| *     |            |  |  |  |  |  |  |  |  |  |  |  |
|       |            |  |  |  |  |  |  |  |  |  |  |  |

Database objects are created and opened by choosing any of the buttons listed in the left pane of the database window.

## Right pane

| 2 | Create table in Design view  |
|---|------------------------------|
| 2 | Create table by using wizard |

- Create table by entering data
- Calls
- Contact Types
- Contacts
- III Switchboard Items

Any of the first four options—tables, queries, forms, and reports—open additional choices related to the selection in the right pane.

Choosing the **Tables** button, for example, displays at least three options in the right pane: **Create table in Design view**, **Create table by using wizard**, and **Create table by entering data**. It also shows any objects you created in the database.

## <u>CREATING A DATABASE</u>

When you open Access, Backstage view displays the **New** tab. The **New** tab provides several ways that you can create a new database:

A blank database You can start from scratch if you want. This is a good option if you have very specific design requirements or have existing data that you need to accommodate or incorporate.

A template that is installed with Access Consider using a template if you are starting a new project and would like a head start. Access comes with several templates installed by default.

A template from Office.com In addition to the templates that come with Access, you can find many more templates on Office.com. You don't even have to open a browser, the templates are available from the **New** tab.

## Adding to a database

Once you are working in a database, you can add fields, tables or application parts. Application parts are a feature that let you use several related database objects together as if they were one.

For example, an application part might consist of a table and a form that is based on the table. You can add the table and the form at the same time by using the application part. You can also create queries, forms, reports, macros - all the database objects that you are used to working with.

## <u>CREAT</u>E A TABLE, START<u>IN</u>G <u>I</u>N DESIGN VIEW

In Design view, you first create the table structure. You then switch to Datasheet view to enter data, or enter data by using some other method, such as pasting, or importing.

- I. On the Create tab, in the Tables group, click Table Design.
- II. For each field in your table, type a name in the Field Name column, and then select a data type from the Data Type list.
- III. If you want, you can type a description for each field in the **Description** column. The description is then displayed on the status bar when the cursor is located in that field in Datasheet view. The description is also used as the status bar text for any controls in a form or report that you create by dragging the field from the **Field List** pane, and for any controls that are created for that field when you use the Form Wizard or Report Wizard.
- IV. After you have added all of your fields, save the table: On the **File** tab, click **Save**.
- V. You can begin typing data in the table at any time by switching to Datasheet view and clicking in the first empty cell. You can also paste data from another source, as described in the section <u>Copy data from another source into an Access table</u>.

## <u>SET FIELD PROPERTIES IN DESIGN VIE</u>W

Regardless of how you created your table, it is a good idea to examine and set field properties. While some properties are available in Datasheet view, some properties can only be set in Design view. To switch to Design view, right-click the table in the Navigation Pane and then click **Design View**. To see a field's properties, click the field in the design grid. The properties are displayed below the design grid, under **Field Properties**.

Design View can make it easier to set up a table. It provides a different view of the table to Datasheet View, and is typically used to configure the table.

You can use Design View to create a tables, set up data types for each field, specify default values, specify how data should be entered and displayed, and more.

Generally speaking, most tasks can be achieved using either Design View or Datasheet View, however there are some advanced settings that can only be changed in Design View. Also, you might find that you prefer to do certain tasks in Design View and other tasks in Datasheet View.

## **Design View**

- I. Design View doesn't display any data. Therefore, there's more space available to display other settings.
- II. In Design View, the fields are listed vertically. They are listed above and below each other as opposed to side-by-side.
- III. In Design View, you can see the data type listed next to each field.

- IV. The way Design View works is, when you click on a field (in the top frame), the bottom frame displays the properties for that field. You can then change these properties as required.
- V. We will now use Design View to do two things:
- VI. Create a new table
- VII. Set field properties for our <u>existing table</u>

| 🛃 <table-cell-rows> - 🗢 Music : Database- C:\U</table-cell-rows>                                   | sers\Fred\Docume                           | Table Tools |                                                                            | Sign in                        | ? —                                                 | o × |
|----------------------------------------------------------------------------------------------------|--------------------------------------------|-------------|----------------------------------------------------------------------------|--------------------------------|-----------------------------------------------------|-----|
| File Home Create External Data                                                                     | Database Tools                             | Design      | Q Tell me what you w                                                       | ant to do                      |                                                     |     |
| Views Tools<br>Views Views Valider Test Validation<br>Views Tools<br>F Insert<br>F Delet<br>G Modi | e Rows<br>ify Lookups<br>Froperty<br>Sheet |             | Create Data Rename/<br>Macros ~ Delete Macro<br>eld, Record & Table Events | Relationships<br>Relationships |                                                     | ~   |
| All Access Obje 👁 « 🛄 Artist                                                                       | s 🖽 Albums 🖽 .<br>Field Name               | Table1      | Data Type                                                                  | Description                    | n (Optional)                                        | ×   |
| Search P Genre                                                                                     |                                            | Auto        | Number                                                                     | Description                    | (optional)                                          |     |
| Tables * Genre                                                                                     |                                            |             | t Text                                                                     |                                |                                                     |     |
| Albums                                                                                             |                                            | 511011      | crexq 🗸                                                                    |                                |                                                     |     |
| Artists                                                                                            |                                            |             |                                                                            |                                |                                                     |     |
| Artists                                                                                            |                                            |             |                                                                            |                                |                                                     |     |
|                                                                                                    |                                            |             |                                                                            |                                |                                                     |     |
|                                                                                                    |                                            |             |                                                                            |                                |                                                     |     |
|                                                                                                    |                                            |             |                                                                            |                                |                                                     |     |
|                                                                                                    |                                            |             |                                                                            |                                |                                                     |     |
|                                                                                                    |                                            |             |                                                                            |                                |                                                     |     |
|                                                                                                    |                                            |             |                                                                            |                                |                                                     |     |
|                                                                                                    |                                            |             | Field Prop                                                                 | erties                         |                                                     |     |
| General                                                                                            | Lookun                                     |             |                                                                            |                                |                                                     |     |
| Field Size                                                                                         |                                            |             |                                                                            |                                |                                                     |     |
| Format                                                                                             | 233                                        |             |                                                                            |                                |                                                     |     |
| Input Ma                                                                                           | isk                                        |             |                                                                            |                                |                                                     |     |
| Caption                                                                                            |                                            |             |                                                                            |                                |                                                     |     |
| Default                                                                                            |                                            |             |                                                                            | The data to                    | and the second second base to be a                  |     |
| Validatio                                                                                          |                                            |             |                                                                            |                                | pe determines the kind<br>an store in the field. Pr |     |
| Required                                                                                           |                                            |             |                                                                            |                                | help on data types.                                 |     |
|                                                                                                    | ro Length Yes                              |             |                                                                            |                                |                                                     |     |
| Indexed                                                                                            | No                                         |             |                                                                            |                                |                                                     |     |
|                                                                                                    | Compression Yes                            |             |                                                                            |                                |                                                     |     |
| IME Mod                                                                                            |                                            | ntrol       |                                                                            |                                |                                                     |     |
|                                                                                                    | ence Mode None                             |             |                                                                            |                                |                                                     |     |
| Text Alig                                                                                          | n Gener                                    | ai          |                                                                            |                                |                                                     |     |
| Design view. F6 = Switch panes. F1 = Help.                                                         |                                            |             |                                                                            |                                |                                                     |     |

### Create a new Table in Design View

So now that we've established that Design View and Datasheet View are just two ways of looking at the same table, let's go ahead and create a table in Design View.

| ⊟ ちਾ ੋਾ                       | ∓ Music : Data                                                          | abase- C:\Us                   | ers\Fred\     | Docume.  |                    | Table Tools |                                      |        |                  |                                         | Sign    | in ?   |       | ð                      | × |
|-------------------------------|-------------------------------------------------------------------------|--------------------------------|---------------|----------|--------------------|-------------|--------------------------------------|--------|------------------|-----------------------------------------|---------|--------|-------|------------------------|---|
| File Home                     | Create Ext                                                              | ernal Data                     | Datab         | ase Tool | s Fie              | elds Ta     | ible 🤤                               | ? Tell | me what <u>y</u> | you want to d                           |         |        |       |                        |   |
| pplication<br>Parts •<br>Ta e | Table Sh ePoir<br>Design ists *                                         | nt Query<br>Wizard<br>Que      | Design        |          | Form E<br>Design F |             | Form Wiza<br>Navigatior<br>More Forn | n -    | Report F         | teport Blank<br>Sesign Report<br>Report |         |        | Macro | 86<br>21<br>22<br>Code |   |
| All Access C                  | Table Design                                                            |                                |               | ıms      |                    |             |                                      |        |                  |                                         |         |        |       |                        |   |
| arch<br>Fables                | Create a new bl<br>view. You can a<br>indexing option<br>advanced table | dd fields, se<br>is, and perfo | t<br>rm other | Album    | Name +             | Release     | Date 🝷                               | Arti   | stid 👻           | Genreld                                 | - Click | to Add | •     |                        |   |
| Artists                       |                                                                         |                                |               |          |                    |             |                                      |        |                  |                                         |         |        |       |                        |   |
|                               |                                                                         |                                |               |          |                    |             |                                      |        |                  |                                         |         |        |       |                        |   |
|                               |                                                                         |                                |               |          |                    |             |                                      |        |                  |                                         |         |        |       |                        |   |
|                               |                                                                         |                                |               |          |                    |             |                                      |        |                  |                                         |         |        |       |                        |   |
|                               |                                                                         |                                |               |          |                    |             |                                      |        |                  |                                         |         |        |       |                        |   |
|                               |                                                                         |                                |               |          |                    |             |                                      |        |                  |                                         |         |        |       |                        |   |
|                               |                                                                         |                                |               |          |                    |             |                                      |        |                  |                                         |         |        |       |                        |   |
|                               |                                                                         |                                |               |          |                    |             |                                      |        |                  |                                         |         |        |       |                        |   |
|                               |                                                                         |                                |               |          |                    |             |                                      |        |                  |                                         |         |        |       |                        |   |
|                               |                                                                         |                                |               |          |                    |             |                                      |        |                  |                                         |         |        |       |                        |   |
|                               |                                                                         |                                |               |          |                    |             |                                      |        |                  |                                         |         |        |       |                        |   |
|                               |                                                                         |                                |               |          |                    |             |                                      |        |                  |                                         |         |        |       |                        |   |
|                               |                                                                         |                                |               |          |                    |             |                                      |        |                  |                                         |         |        |       |                        |   |
|                               |                                                                         | Record: I4                     | - 1 of 1      |          |                    | No Filter   | Search                               |        |                  |                                         |         |        |       |                        |   |
| atasheet View                 |                                                                         |                                |               |          |                    |             |                                      |        |                  |                                         |         |        |       | 1111                   | P |

Click Table Design from the Ribbon (ensuring that the Ribbon is on the Createtab).

| 🖬 🕤 🗸 🗟 🗧 🗧 Music :                          | Database- C:\Users\Fred\Docu | me Table Tools |                                                                            |           | Sign in             | ? | - 1 | 5 | × |
|----------------------------------------------|------------------------------|----------------|----------------------------------------------------------------------------|-----------|---------------------|---|-----|---|---|
| File Home Create                             | External Data Database To    | ools Design    | ♀ Tell me what you w                                                       | ant to do |                     |   |     |   |   |
| Views Primary Builder Test Valio<br>Key Rule | ation P                      | Sheet          | ireate Data Rename/<br>Macros - Delete Macro<br>eld, Record & Table Events | Depe      | Object<br>endencies |   |     |   | ~ |
| All Access Obje 👁                            | Artists Albums     Field Nam |                |                                                                            |           | escription          |   |     |   | × |
|                                              | General Lookup               |                | Field Prop                                                                 | A         | field name o        |   |     |   |   |
| Design view. F6 = Switch panes. F1           | = Help.                      |                |                                                                            |           |                     |   |     |   |   |

# A blank table called Table1 will be displayed in Design View.

| 🖬 🗲 - 🗧 Music : Database- Ci\Usi           | ers\Fred\Docume Tab                   | le Tools                                                                             | Sign in     | ? – Ō ×                                                                 |
|--------------------------------------------|---------------------------------------|--------------------------------------------------------------------------------------|-------------|-------------------------------------------------------------------------|
| File Home Create External Data             | Database Tools D                      | esign 🛛 🖓 Tell me what you                                                           | want to do  |                                                                         |
| View Views Valuation Key Views Tools       | Rows<br>y Lookups<br>Rows<br>Show/Hid | lexes Create Data Rename/<br>Macros - Delete Macro<br>le Field, Record & Table Event |             |                                                                         |
| All Access Obje • • –                      | Field Name                            | Data Type                                                                            | Description | n (Optional)                                                            |
| Search P Genrel                            |                                       | AutoNumber                                                                           | Description | (optional)                                                              |
| Tables * Genre                             |                                       | Short Text                                                                           |             |                                                                         |
| Albums                                     |                                       | Short Text                                                                           |             |                                                                         |
| Artists                                    |                                       |                                                                                      |             |                                                                         |
|                                            |                                       |                                                                                      |             |                                                                         |
|                                            |                                       |                                                                                      |             |                                                                         |
|                                            |                                       |                                                                                      |             |                                                                         |
|                                            |                                       |                                                                                      |             |                                                                         |
|                                            |                                       |                                                                                      |             |                                                                         |
|                                            |                                       |                                                                                      |             |                                                                         |
|                                            |                                       |                                                                                      |             |                                                                         |
|                                            |                                       | Field Pro                                                                            | perties     |                                                                         |
| General L                                  | pokup                                 |                                                                                      |             |                                                                         |
| Field Size                                 | 255                                   |                                                                                      |             |                                                                         |
| Format                                     |                                       |                                                                                      |             |                                                                         |
| Input Mas                                  | k                                     |                                                                                      |             |                                                                         |
| Caption                                    |                                       |                                                                                      |             |                                                                         |
| Default Va                                 |                                       |                                                                                      |             | - determine the time of .                                               |
| Validation<br>Validation                   |                                       |                                                                                      |             | pe determines the kind of values<br>an store in the field. Press F1 for |
| Required                                   | No                                    |                                                                                      |             | help on data types.                                                     |
| Allow Zero                                 |                                       |                                                                                      |             |                                                                         |
| Indexed                                    | No                                    |                                                                                      |             |                                                                         |
| Unicode C                                  | ompression Yes                        |                                                                                      |             |                                                                         |
| IME Mode                                   | No Contro                             | l                                                                                    |             |                                                                         |
| IME Sente                                  |                                       |                                                                                      |             |                                                                         |
| Text Align                                 | General                               |                                                                                      |             |                                                                         |
| Design view. F6 = Switch panes. F1 = Help. |                                       |                                                                                      |             |                                                                         |
| Add Fields to the Table                    |                                       |                                                                                      |             |                                                                         |

- ✤ Now we will enter each field and select their data type.
- ◆ In the first cell under Field Name add a field called GenreId. Select Autonumber as its data type.
- ◆ Under that field, create a new one called Genre and select Short Text for its data type.

| ₿             | <b>•</b> • ⊲ •      | ∓ Mu      | sic : Dat                   | abase- C:\Use                               | rs\Fred\Do | cume    | Table To  | ols        |                                              |             | Sign in      | ?        | -          | đ          | ×  |
|---------------|---------------------|-----------|-----------------------------|---------------------------------------------|------------|---------|-----------|------------|----------------------------------------------|-------------|--------------|----------|------------|------------|----|
| File          | Home                | Create    | Ext                         | ternal Data                                 | Database   | e Tools | Desig     | n 🛛 🖓 Tell | l me what you                                | want to do  |              |          |            |            |    |
| View<br>Views | Primary Buil<br>Key |           | /alidatio<br>Rules<br>Tools | ई= Insert R<br>अप्रे Delete F<br>ह्य Modify | Rows       | Sheet   | y Indexes | Macros *   | a Rename/<br>Delete Macro<br>d & Table Event |             | Dependencies |          |            |            | ~  |
|               | Access O            | bio       |                             | Artists                                     | Albur      |         | Table1    |            |                                              |             |              |          |            |            | ×  |
|               | Access O            | bje       |                             | 4                                           | Field Na   |         |           | Data 1     |                                              | Description | (Optior      | nal)     |            |            |    |
| Search        |                     |           | ~                           | Genreld                                     |            |         | A         | utoNumber  |                                              |             |              |          |            |            |    |
| Table         |                     |           | *                           | Genre                                       |            |         | S         | nort Text  | ~                                            |             |              |          |            |            |    |
| A             | lbums               |           |                             |                                             |            |         |           |            |                                              |             |              |          |            |            |    |
| A             | artists             |           |                             |                                             |            |         |           |            |                                              |             |              |          |            |            |    |
|               |                     |           |                             |                                             |            |         |           |            |                                              |             |              |          |            |            |    |
|               |                     |           |                             |                                             |            |         |           |            |                                              |             |              |          |            |            |    |
|               |                     |           |                             |                                             |            |         |           |            |                                              |             |              |          |            |            |    |
|               |                     |           |                             |                                             |            |         |           |            |                                              |             |              |          |            |            |    |
|               |                     |           |                             |                                             |            |         |           |            |                                              |             |              |          |            |            |    |
|               |                     |           |                             |                                             |            |         |           |            |                                              |             |              |          |            |            |    |
|               |                     |           |                             |                                             |            |         |           |            |                                              |             |              |          |            |            |    |
|               |                     |           |                             |                                             |            |         |           |            | Field Pro                                    | perties     |              |          |            |            |    |
|               |                     |           |                             | General Lo                                  | -          |         |           |            |                                              |             |              |          |            |            |    |
|               |                     |           |                             | Field Size                                  | окир       | 255     |           |            |                                              |             |              |          |            |            |    |
|               |                     |           |                             | Format                                      |            | 255     |           |            |                                              |             |              |          |            |            |    |
|               |                     |           |                             | Input Mask                                  |            |         |           |            |                                              |             |              |          |            |            |    |
|               |                     |           |                             | Caption                                     |            |         |           |            |                                              |             |              |          |            |            |    |
|               |                     |           |                             | Default Val                                 | ue         |         |           |            |                                              |             |              |          |            |            |    |
|               |                     |           |                             | Validation                                  |            |         |           |            |                                              |             |              |          |            |            | _  |
|               |                     |           |                             | Validation                                  | Text       |         |           |            |                                              |             | Allow zer    | o-length | strings in | this field | ?  |
|               |                     |           |                             | Required                                    |            | Yes     |           | <u> </u>   |                                              |             |              |          |            |            |    |
|               |                     |           |                             | Allow Zero                                  | Length     | No      |           |            |                                              | ~           | 1            |          |            |            |    |
|               |                     |           |                             | Unicode Co                                  | moression  | Yes     |           |            |                                              |             |              |          |            |            |    |
|               |                     |           |                             | IME Mode                                    | mpression  |         | ontrol    |            |                                              |             |              |          |            |            |    |
|               |                     |           |                             | IME Senten                                  | ce Mode    | None    |           |            |                                              |             |              |          |            |            |    |
|               |                     |           |                             | Text Align                                  |            | Gene    | ral       |            |                                              |             |              |          |            |            |    |
| Decign        | view. F6 = Swi      | tch nanes | F1 - F                      | lein                                        |            |         |           |            |                                              |             |              |          |            | 1          | Þ. |

### **Change the Genre Field Properties**

- Ensuring the Genre field is selected (by clicking on it), look at the bottom Field Properties frame.
- Double-click somewhere in the Required row, so that the value now reads Yes.
- ♦ Now, double-click in the Allow Zero Length field so that it changes to No.
- We have just made the Genre field a required field all records must have a value in this field, and it can't just contain a blank string.
- You can also click in the row, then use the small button with the down-arrow to change the value.
   Or, you can simply highlight the current value (by clicking on it) and type Yes or No over the top of it.

| 🖬 🕤 - 🗢 🗧 Music : Data                                                                                                    | abase- C:\Users\Fred\Do                                                | cume Table Too                                                                                                    | Is                                                                           | Sign in     | ? —                                                 | ð | ×        |
|----------------------------------------------------------------------------------------------------|------------------------------------------------------------------------|----------------------------------------------------------------------------------------------------|------------------------------------------------------------------------------|-------------|-----------------------------------------------------|---|----------|
| File Home Create Ext                                                                                                    | ternal Data Database                                                   | e Tools Design                                                                                                    | Q Tell me what you v                                                         | want to do  |                                                     |   |          |
| View<br>Views<br>Views<br>Views<br>Views<br>Views<br>Views<br>Views<br>Views<br>Views<br>Views<br>View<br>View<br>View<br>View<br>View<br>View<br>View<br>View | F Insert Rows ➤ Delete Rows Modify Lookups                             | Property Indexes<br>Sheet<br>Show/Hide                                                                                                    | Create Data Rename/<br>Macros × Delete Macro<br>Field, Record & Table Event: |             |                                                     |   | ~        |
| All Access Obje 🖻 «                                                                                                    | 💷 Artists 💷 Albur                                                      | ms 🔠 Table1                                                                                                    |                                                                              |             |                                                     |   | ×        |
| Search                                                                                                    | Field Na                                                               |                                                                                                    | Data Type                                                                    | Description | n (Optional)                                        |   | <b>A</b> |
| Tables *                                                                                                    | Genreid<br>Genre<br>General<br>General Lookup                          | Primary Key         ★       Cut         E       Copy         Paste       Paste         S=       Insert Rows         ∴       Delete Rows         …       Properties | Field Pro                                                                    | perties     |                                                     |   |          |
|                                                                                                    | Field Size<br>New Values<br>Format<br>Caption<br>Indexed<br>Text Align | Long Integer<br>Increment<br>Yes (Duplicates C<br>General                                                                                                    | )K)                                                                          |             | can be up to 64 ch<br>baces. Press F1 for<br>names. |   |          |

### Set a Primary Key

- \* Right-click on the GenreId field and select Primary Key from the drop down list.
- This makes the field a primary key field. Once you've done this, you'll see a little key icon to the left of GenreId.
- ✤ A primary key is the unique identifier for the table. Each value in this field will be unique no two records in the table can have the same value in the primary key field.
- This is why we set it to Autonumber. Access will automatically generate a number each time a new record is created.
- ♦ Note that a **table can only have one primary key**.

|               | <b>∽</b> - ⊘ -     | ≠ Music :               | Database- C:\Use | rs\Fred\Docume                 |             |                                                                |            |                                               | Sign in                |         |            | ø     | $\times$  |
|---------------|--------------------|-------------------------|------------------|--------------------------------|-------------|----------------------------------------------------------------|------------|-----------------------------------------------|------------------------|---------|------------|-------|-----------|
| File          | Home               | Create                  | External Data    | Database Tools                 | Design      | ♀ Tell me wha                                                  |            |                                               |                        |         |            |       |           |
| View<br>Views | Primary Bui<br>Key | Ider Test Valio<br>Rule |                  | Rows Property<br>Lookups Sheet | y Indexes   | Create Data Rena<br>Macros + Delete I<br>Field, Record & Table | Macro      | Relationships                                 | Object<br>Dependencies |         |            |       | ~         |
|               | ccess O            | bio 🔍                   | // Artists       | Albums                         | Table1      |                                                                |            |                                               |                        |         |            |       | ×         |
|               | iccess O           |                         |                  | Field Name                     |             | Save                                                           |            |                                               | Description            | (Option | al)        |       | -         |
| Search        |                    |                         | 🖉 😵 Genreld      | 1                              | ×           | Close                                                          |            |                                               |                        |         |            |       |           |
| Table         |                    | :                       | Genre            |                                |             | Close All                                                      |            |                                               |                        |         |            |       |           |
|               | lbums              |                         |                  |                                |             | Design View                                                    |            |                                               |                        |         |            |       |           |
| - III A       | rtists             |                         |                  |                                |             |                                                                |            |                                               |                        |         |            |       |           |
|               |                    |                         |                  |                                |             | Datas <u>h</u> eet View                                        |            |                                               |                        |         |            |       |           |
|               |                    |                         |                  |                                |             |                                                                |            |                                               |                        |         |            |       |           |
|               |                    |                         |                  |                                |             |                                                                |            |                                               |                        |         |            |       |           |
|               |                    |                         |                  |                                |             |                                                                |            |                                               |                        |         |            |       |           |
|               |                    |                         |                  |                                |             |                                                                |            |                                               |                        |         |            |       |           |
|               |                    |                         |                  |                                |             |                                                                |            |                                               |                        |         |            |       | -         |
|               |                    |                         |                  |                                |             | Eiz                                                            | Id Prope   | artiar                                        |                        |         |            |       |           |
|               |                    |                         |                  |                                |             |                                                                | id i i opi | critics                                       |                        |         |            |       |           |
|               |                    |                         | General Lo       |                                |             |                                                                |            |                                               |                        |         |            |       |           |
|               |                    |                         | Field Size       |                                | Integer     |                                                                |            |                                               |                        |         |            |       |           |
|               |                    |                         | New Value        | s Incren                       | nent        |                                                                |            |                                               |                        |         |            |       |           |
|               |                    |                         | Caption          |                                |             |                                                                |            |                                               |                        |         |            |       |           |
|               |                    |                         | Indexed          | Ver (N                         | o Duplicate | 5)                                                             |            |                                               |                        |         |            |       |           |
|               |                    |                         | Text Align       | Gener                          |             | 3)                                                             |            | A field name can be up to 64 characters long, |                        |         |            |       |           |
|               |                    |                         |                  |                                |             |                                                                |            |                                               | including sp           |         | s F1 for h |       |           |
|               |                    |                         |                  |                                |             |                                                                |            |                                               |                        |         |            |       |           |
|               |                    |                         |                  |                                |             |                                                                |            |                                               |                        |         |            |       |           |
| Design        | view. F6 = Swi     | tch panes. F1           | = Help.          |                                |             |                                                                |            |                                               |                        |         |            |       |           |
|               |                    |                         |                  |                                |             |                                                                |            |                                               |                        |         | ~          | (a.)  | . <u></u> |
|               |                    |                         |                  |                                |             |                                                                |            | Mrs.A                                         | A.Shahar B             | anu M   | .Com       | (CA). | .M.Phi    |
|               |                    |                         |                  |                                |             |                                                                |            |                                               |                        |         | <u></u>    |       | ,         |

### Save the Table

Right-click on the Table1 tab and select Save from the drop down list.

| <b></b>                                                          | ≥ - = N      | lusic : Dat    | abase- C:\Usei                                           | rs\Fred\Doo | ume Ta                              | ible Tool | s     |                                               |       |                               | Sign in                        | ?                                | —         | ð                       | $\times$  |
|------------------------------------------------------------------|--------------|----------------|----------------------------------------------------------|-------------|-------------------------------------|-----------|-------|-----------------------------------------------|-------|-------------------------------|--------------------------------|----------------------------------|-----------|-------------------------|-----------|
| File Hor                                                         | ne Crea      | te Ex          | ternal Data                                              | Database    | Tools                               | Design    | © Tel | ll me what you v                              |       |                               |                                |                                  |           |                         |           |
| Key Views                                                        | Builder Tes  | Rules<br>Tools | 🔤 Modify                                                 | Rows        | Property In<br>Sheet<br>Show/Hi     | ide       |       | a Rename/<br>Delete Macro<br>rd & Table Event |       | elationships<br>D<br>Relation | Object<br>ependencies<br>ships |                                  |           |                         | *<br>×    |
| All Access                                                       | s Obje       |                |                                                          | Field Na    | Save As                             |           |       | ? ×                                           | :     |                               | Description                    | (Option                          | al)       |                         | -         |
| Search  Tables Artists  Genrel Genrel Genres  OK  General Lookup |              |                |                                                          |             |                                     |           |       | Cancel<br>Field Pro                           | perti | es                            |                                |                                  |           |                         |           |
|                                                                  |              |                | Field Size<br>New Values<br>Format<br>Caption<br>Indexed | 5           | Long Inte<br>Increment<br>Yes (No D | t         | s)    |                                               |       |                               |                                |                                  |           |                         |           |
|                                                                  |              |                | Text Align                                               |             | General                             |           |       |                                               |       |                               | A field name<br>including sp   | can be up<br>baces. Press<br>nam | F1 for he | acters loi<br>Ip on fie | ng,<br>Id |
| Design view. F6                                                  | = Switch pan | es. F1 = F     | lelp.                                                    |             |                                     |           |       |                                               |       |                               |                                |                                  |           | Ĩ                       |           |

### Relationship

A relationship helps you combine data from two different tables. In an Access desktop database, you can create a relationship in the **Relationships** window.

## <u>CREAT</u>E A RELATIONSHIP IN AN ACCESS DESKTOP DATABASE

On the **Database Tools** tab, in the **Relationships** group, click **Relationships**.

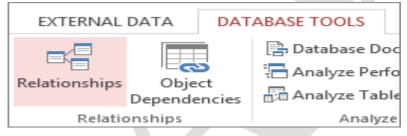

If you haven't yet defined any relationships, the **Show Table** dialog box automatically appears. If it doesn't appear, on the **Design** tab, in the **Relationships** group, click **Show Table**.

The **Show Table** dialog box displays all of the tables and queries in the database. To see only tables, click **Tables**. Select one or more tables, and then click **Add**. After you have finished adding tables, click **Close**.

Drag a field (typically the primary key) from one table to the common field (the foreign key) in the other table. To drag multiple fields, press the Ctrl key, click each field, and then drag them.

The Edit Relationships dialog box appears.

|                           |      | Edit Relationship              | 5                              | ? ×        |
|---------------------------|------|--------------------------------|--------------------------------|------------|
| Table/Query:<br>Customers | ~    | Related Table/Query:<br>Orders | ~                              | Create     |
| ID                        | ~    | Customer ID                    | <ul> <li></li> <li></li> </ul> | Join Type  |
| Cascade Delete            | te R | elated Fields                  |                                | Create New |
| Relationship Type:        |      | One-To-Many                    |                                |            |

Verify that the field names shown are the common fields for the relationship. If a field name is incorrect, click on the field name and select the appropriate field from the list.

To enforce referential integrity for this relationship, select the **Enforce Referential Integrity** box. Click **Create**. When you are finished in the Relationships window, click **Save** to save your relationship layout changes.

Access draws a relationship line between the two tables. If you selected the **Enforce Referential Integrity** check box, the line appears thicker at each end. In addition, again only if you selected the **Enforce Referential Integrity** check box, the number 1 appears over the thick portion on one side of the relationship line, and the infinity symbol ( $\infty$ ) appears over the thick portion on the other side of the line.

To create a one-to-one relationship Both of the common fields (typically the primary key and foreign key fields) must have a unique index. This means that the Indexed property for these fields should be set to Yes (No Duplicates). If both fields have a unique index, Access creates a one-to-one relationship.

To create a one-to-many relationship The field on the one side (typically the primary key) of the relationship must have a unique index. This means that the Indexed property for this field should be set to Yes (No Duplicates). The field on the many side should *not* have a unique index. It can have an index, but it must allow duplicates. This means that the Indexed property for this field should be set to either No or Yes (Duplicates OK). When one field has a unique index, and the other does not, Access creates a one-to-many relationship.

## **QUERIES**

A **query** is a derived item in the database meant to answer specific questions that relate to the information in the database. Queries are handy during data processing. To *find and retrieve just the data that meets conditions* that you specify, including data from multiple tables, **create a query**.

A query can also update or delete multiple records at the same time, and perform predefined or custom calculations on your data. **A query requests data from the database**. At its simplest, a query merely fetches all data from a single table. But as you create more complex (and more typical) queries, you can assemble exactly the data you want (*i.e. unique sets of data that you require at any given time*).

Queries can also be used to execute mathematical and logical functions to obtain certain information in the database. Queries are **derived from and linked to tables or other queries**. (Due to these linkages, they tend to largely inflate the size of the database and should thus only be used to execute the intended functions, and stored only if updated information is to be retrieved) There are various types of queries for different uses:

- Select queries- used for extracting specific information from a large multi-information table.
   They can also be helpful in merging related information from different tables.
- **Make-Table queries-** used for making sub tables from the main table(s) and queries.
- **Update queries** important in adding information in the fields of a Table.
- ★ Append queries- used to copy records from one table/ query to another.

• **Delete query-** to **PERMANENTLY** remove unwanted content from the table.

Queries allow you to "search the database". But it's not just any old search. A query allows you to specify exactly which <u>fields</u> you want returned, and from which <u>tables</u>.

A query is a request for data results, and for action on data. You can use a query to answer a simple question, to perform calculations, to combine data from different tables, or even to add, change, or delete table data.

As tables grow in size they can have hundreds of thousands of records, which makes it impossible for the user to pick out specific records from that table. With a query you can apply a filter to the table's data, so that you only get the information that you want.

Queries that you use to retrieve data from a table or to make calculations are called select queries. Queries that add, change, or delete data are called action queries. You can also use a query to supply data for a form or report.

In a well-designed database, the data that you want to present by using a form or report is often located in several different tables. The tricky part of queries is that you must understand how to construct one before you can actually use them.

### **Create Select Query**

If you want to review data from only certain fields in a table, or review data from multiple tables simultaneously or maybe just see the databased on certain criteria, you can use the **Select** query. Let usnow look into a simple example in which we will create a simple query which will retrieve information from **tblEmployees** table. Open the database and click on the **Create** tab.

|                                                                                          |                         |                                         |                                         | Database : Database- C/(Uses)/Mu                        |                 |                                                        |                          |       |                |
|------------------------------------------------------------------------------------------|-------------------------|-----------------------------------------|-----------------------------------------|---------------------------------------------------------|-----------------|--------------------------------------------------------|--------------------------|-------|----------------|
| File Home Create Exter                                                                   | nal Data Datab          | ese Tools Fields                        |                                         | I me what you want to do                                |                 |                                                        |                          |       | Ashernmed Wee  |
| pplication<br>Parts *<br>Templates<br>Table Table SharePoint<br>Design Lists *<br>Tables | Waard Design<br>Querres | Form Form Blank<br>Design Form<br>Forms | R Form Wizard Nevigation - More Forms - | Report Report<br>Blank Labe<br>Design Report<br>Reports | ht Macro        | Module<br>Class Module<br>Visual Basic<br>scres & Code |                          |       |                |
| All Access Objects 🐵 *                                                                   | and the second second   | tbiProjetts                             |                                         |                                                         |                 |                                                        |                          |       |                |
| earchP                                                                                   | Employee                |                                         |                                         |                                                         | Address1        |                                                        | City +                   | State | • Zip          |
| Tables *                                                                                 |                         | 2 Rex                                   | Clay                                    | Accounting Assistant                                    | 2556 Mohave S   |                                                        | Schaumburg               | П.    | 60194          |
| 10/Employee                                                                              |                         | 3 Janell                                | Frank                                   | Accounting Manager                                      | 6433 Morgan U   |                                                        | Schaumburg               | IL.   | 60193          |
| tbiProjects                                                                              |                         | 4 Claudine<br>5 Annemarie               | Goff<br>Marks                           | Administrative Assistant                                | 21 Berkley Ln   |                                                        | Schaumburg               | HL.   | 60195          |
| - weither                                                                                |                         | 5 Annemane<br>6 Cecil                   | Snyder                                  | Accounting Assistant<br>Accounting Assistant            |                 | Optional<br>Optional                                   | Schaumburg<br>Schaumburg | R     | 60193<br>60194 |
|                                                                                          |                         | 7 Elvis                                 | Manning                                 | Office Coordinator                                      | 4753 Green Riv  |                                                        | Schaumburg               | 16.   | 60194          |
|                                                                                          |                         | 8 Delores                               | Townsend                                | Administrative Assistant                                | 1215 Cloverdal  |                                                        | Schaumburg               | H.    | 60194          |
|                                                                                          |                         | 9 Ruthie                                | Higgins                                 | Marketing Coordinator                                   | 9876 Kingsley [ |                                                        | Schaumburg               | IL.   | 60193          |
|                                                                                          |                         | 10 Mark                                 | Poltard                                 | Marketing Coordinator                                   | 4685 Stanley Ct |                                                        | Schaumburg               | 11.   | 60194          |
|                                                                                          |                         | 11 Todd                                 | Watson                                  | Marketing Coordinator                                   | 846 Bode Rd     |                                                        | Schaumburg               | IL.   | 60194          |
|                                                                                          |                         | (New)                                   |                                         |                                                         |                 | 10000                                                  |                          |       |                |
|                                                                                          |                         | 0.5 10                                  |                                         |                                                         |                 |                                                        |                          |       |                |
|                                                                                          |                         |                                         |                                         |                                                         |                 |                                                        |                          |       |                |
|                                                                                          |                         |                                         |                                         |                                                         |                 |                                                        |                          |       |                |
|                                                                                          |                         |                                         |                                         |                                                         |                 |                                                        |                          |       |                |
|                                                                                          |                         |                                         |                                         |                                                         |                 |                                                        |                          |       |                |
|                                                                                          |                         |                                         |                                         |                                                         |                 |                                                        |                          |       |                |
|                                                                                          |                         |                                         |                                         |                                                         |                 |                                                        |                          |       |                |
|                                                                                          |                         |                                         |                                         |                                                         |                 |                                                        |                          |       |                |
|                                                                                          |                         |                                         |                                         |                                                         |                 |                                                        |                          |       |                |
|                                                                                          |                         |                                         |                                         |                                                         |                 |                                                        |                          |       |                |
|                                                                                          |                         |                                         |                                         |                                                         |                 |                                                        |                          |       |                |
|                                                                                          |                         |                                         |                                         |                                                         |                 |                                                        |                          |       |                |
|                                                                                          |                         |                                         |                                         |                                                         |                 |                                                        |                          |       |                |

### CREATE A FORM

### Creating data entry forms

A **form** is a type of a database object that is primarily used to enter or display data in a database. Most forms are bound to one or more **tables** and **queries** in the database. A form's record source refers to the *fields in the underlying tables and queries*.

A form:

- ✤ Focuses on one record at a time
- ✤ Can display fields from more than one table
- Can also display pictures and other objects
- Can contain a button that prints, opens other objects, or otherwise automates tasks Data entry forms can be created either using a form wizard or in the design view. Once a table with fields is available, it is *easy to create a form using the wizard*:

o Click on the forms tab

o Double click on the create form by using a wizard.

o This will lead you through a series of steps until you finish creating the form.

The form created is linked to the table and information entered in the fields of the form is stored in the table. A form *need not contain all the fields* from each of the tables or queries that it is based on.

When you open a form, Microsoft Access *retrieves the data from one or more tables*, and displays it on the screen with the chosen layout in the Form Wizard, or with the layout that you created on your own in design view.

Now let's create a form. We'll make it a form that enables users to enter new customers. So when a user enters data into the form, that data will be inserted into the Customerstable.

Access makes it easy to create forms like this. If you select a table or query, Access will automatically create a form based on the selected object. So to create a form based on the Customers table, all you need to do is select that table before creating the form.

So, ensuring that the Customers table is selected (in the left navigation frame), click the Form button from the CREATE tab on the Ribbon:

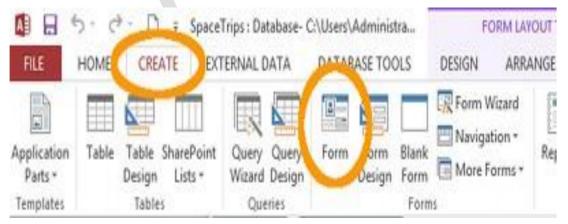

The "Form" button on the Ribbon – under the "CREATE" tab. Clicking this button will create a form based on the selected table or query.

This creates a form based on the selected object (in this case, the Customers table). The Form in Layout View

The form is initially displayed in Layout view. Layout view allows you to set up your form while it is populated with real data. You can even enter data while in this view:

| and the second second sec | eTrips : Database- C:\<br>(TERNAL DATA I | Users\Administra<br>DATABASE TOOLS | FC<br>DESIGN | ARRANGE | FORMAT            |                                                    | ? —<br>Si                                      | gn in 🖸 |
|----------------------------------------------------------------------------------------------------|------------------------------------------|------------------------------------|--------------|---------|-------------------|----------------------------------------------------|------------------------------------------------|---------|
| view memes A Fonts *                                                                                                    | ab) Aa 🚥                                 | Contr                              |              |         | Insert<br>Image - | E Logo<br>Tale<br>Date and Time<br>Header / Footer | Add Existing Property<br>Fields Sheet<br>Tools | ~       |
| Form View                                                                                                    | Customers                                | Customers                          |              |         |                   |                                                    |                                                | ×       |
|                                                                                                    | Cust                                     | omers                              |              |         |                   |                                                    |                                                |         |
| And the second second se                                                                                                    |                                          | 0.111010                           |              |         |                   |                                                    |                                                |         |
| Design View                                                                                                    | Customerid<br>FirstName<br>LastName      | (New)                              |              |         |                   |                                                    |                                                |         |
|                                                                                                    |                                          |                                    |              |         |                   |                                                    |                                                |         |
|                                                                                                    | DateCreated                              | 13/06/2014 3:33:                   | 37 PM        |         |                   |                                                    |                                                |         |
|                                                                                                    |                                          |                                    |              |         |                   |                                                    |                                                |         |
|                                                                                                    | Record: M 4 1 of 1                       | A H & Toble                        | Filter Sean  | th 4    |                   |                                                    |                                                |         |
| Eayout View                                                                                                    | Sector Contraction of the Contract       | and the state of the state of the  |              |         |                   |                                                    | <b>E</b> 5                                     | K       |

After clicking the "Form" button, Access generates a form in Layout view. Clicking "Form View" (highlighted) will display the form as the user will see it.

Go ahead and click Form View from the View button/menu. If prompted to save the form, call it Customer Form and click **OK**. The Form in Form View. This will display the form as the user will see it.

| Cust        | omers                 |   |
|-------------|-----------------------|---|
| CustomerId  | 1                     |   |
| FirstName   | Homer                 |   |
| LastName    | Simpso                |   |
| DateCreated | 13/06/2014 3:33:37 PM | _ |

This form is in Form View. This is how the user will see the form.

## The Form in Design View

Now switch to Design View (using the same View menu as before). This displays the form in a more design-oriented way. You'll see a grid across the background, which helps align elements such as labels, and input controls. You will also notice that no data is displayed in the form. This allows you to make changes without data getting in the way.

| FILE HOME CREATE | EXTERNA    | DATA DATABASE TOOLS DESIGN | ARRANGE FORMAT                                                                                                    |                                            | Sign in                |
|------------------|------------|----------------------------|----------------------------------------------------------------------------------------------------|--------------------------------------------|------------------------|
| Themes A Fonts - | ab]        | Aa 🔤 🗋 🍓 🛅                 | Cogo     Cogo     Cogo | THE STREET                                 |                        |
| arch_ /          | 0          | tomers 3 Customers Form    | 7 · · · 8 · · · 8 · · · 10 · · · H                                                                                                    | ····R··· Propert                           | y Sheet<br>:: Text Box |
| Tables #         |            |                            |                                                                                                    | DateCreated                                |                        |
| Customers        |            | Customers                  |                                                                                                    | Format Dat                                 | a Event Other All      |
| Forms 3          | - 0<br>- 0 | etail                      |                                                                                                    | Name<br>Control Sour                       | DateCreated            |
|                  |            | FirstName FirstName        | тттт                                                                                                    | Format<br>Decimal Place<br>Visible         | Yes                    |
|                  | 2          |                            | <u></u>                                                                                                    | Text Format<br>Datasheet Ca<br>Show Date P | icker For dates        |
|                  | ÷          | LästName LastName          |                                                                                                    | Width<br>Height                            | 17.328cm<br>0.635cm    |
|                  | 1          |                            |                                                                                                    | Top                                        | 4.259cm                |
|                  |            | DateCreated DateCreated    |                                                                                                    | Left<br>Back Style                         | 3.069cm<br>Normal      |
|                  | 5 45       | orm Footer                 |                                                                                                    | Back Color                                 | Background 1           |
|                  |            |                            |                                                                                                    | Border Style                               | Solid                  |
|                  | 1.2        |                            |                                                                                                    | Border Width                               |                        |
|                  |            |                            |                                                                                                    | Border Color<br>Special Effect             |                        |
|                  | -          |                            |                                                                                                    | Scroll Bars                                | None                   |
|                  | 2          |                            |                                                                                                    | Font Name                                  | Calibri (Detail)       |
|                  | 12         |                            |                                                                                                    | Font Size                                  | 11                     |
|                  |            |                            |                                                                                                    | Text Align                                 | Left                   |
|                  | 8          |                            |                                                                                                    | Font Weight                                |                        |
|                  | 1.7        |                            |                                                                                                    | Font Underli                               |                        |
|                  | 4          |                            |                                                                                                    | Font Italic                                | No                     |
|                  | 1.2        |                            |                                                                                                    | Fore Color                                 | Text 1, Lighter        |
|                  | •          |                            |                                                                                                    | Line Spacing                               | Ocm                    |
|                  | 5          |                            |                                                                                                    | Is Hyperlink                               | No                     |
|                  |            |                            |                                                                                                    | Display As Hy                              |                        |

You can access the property sheet from the Property Sheet button on the Ribbon.

The above screenshot shows Design View with the Property Sheet open and highlighted. You can use this to make specific adjustments to the controls on your form.

## WHAT IS A REPORT?

A **report** is an object in Microsoft Access that is used to display and print your data in an organized manner. Reports provide a means of organizing and summarizing data. Reports are often used to present an overview highlighting main points and trends. A report can be a simple list, a status report or a monthly production report. With reports, one can prepare:

- Mailing labels for various producers
- Produce a directory
- Prepare invoices
- Present data summaries.

A report is made from the data available. There are several ways of preparing a report:

• Auto Report: the quickest way to create a report, but gives least control over the report's structure and appearance. This automatically contains all the fields in its data source, whether table or query.

• Report Wizard: asks you questions and creates a report based on your answers. The Report Wizard asks which tables or queries the report will be based on, and which fields to use from those data sources. It also asks whether the data is to be grouped, and how it should be sorted and summarized.

• Creating a Report in Design view: Gives one control, right from the start. Design view provides you with a toolbox from which you drag selected controls and arrange them on a grid. To see the report as it will appear when printed, it should be viewed in Print Preview. Different properties may be set for a report, to change how it is viewed or printed.

| Sup  | opliers Report |                            | - | × |
|------|----------------|----------------------------|---|---|
|      |                |                            |   | 1 |
|      | Suppliers Rep  | ort                        |   |   |
|      | Supplier ID:   | 1                          |   |   |
|      | Company Name:  | Exotic Liquids             |   |   |
|      | Contact Name:  | Charlotte Cooper           |   |   |
|      | Contact Title: | Purchasing Manager         |   |   |
|      | Supplier ID:   | 2                          |   |   |
|      | Company Name:  | New Orleans Cajun Delights |   |   |
|      | Contact Name:  | Shelley Burke              |   |   |
|      | Contact Title: | Order Administrator        |   |   |
| age: |                | 🔨 No Filter 🛛 🖉 👘          |   |   |

### MACROS

A macro is a set of actions that can be run automatically. For example, can have a macro run whenever the user clicks a button, or you can have it run automatically when they open the database.

Macros are usually created to simplify common, repetitive tasks. For example, if you find yourself always opening the Customers Form every time you open the database, why not create a macro that opens it automatically? That will save you from having to find the form and double click on it every single time you open the database. So, using that example, let's go ahead and try it. Click Macro from the CREATE tab on the Ribbon.

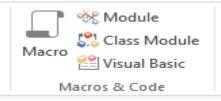

## The "Macro" button on the Ribbon.

You will see a combo box. Select OpenForm from the combo box:

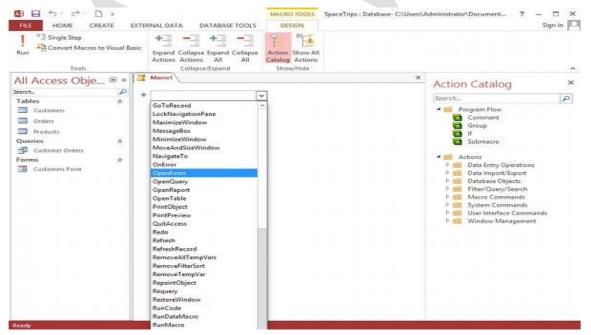

A combo box displaying a list of actions when creating a macro.

Here, we customise the OpenForm action (such as telling it which form to open, which view to open it in,

etc). Use these settings:

| Z Macro1         |                |               | ×          |
|------------------|----------------|---------------|------------|
| OpenForm         |                |               | ×          |
| Form Name        | Customers Form |               | ~          |
| View             | Form           |               | ~          |
| Filter Name      |                |               |            |
| Where Condition  | =              |               | <u>a</u> > |
| Data Mode        |                |               | ~          |
| Window Mode      | Normal         |               | ~          |
|                  |                | Update Parame | ters       |
| + Add New Action | ~              |               |            |

The above dialog box is for configuring the OpenForm action. This allows you to add any parameters you require for the action.

Now select another action from the combo box. This time select GoToRecord. This will make the form open a new record every time the macro runs.

| Macro1          |                | ×   |
|-----------------|----------------|-----|
| OpenForm        |                |     |
| Form Name       | Customers Form |     |
| View            | Form           |     |
| Filter Name     |                |     |
| Where Condition |                |     |
| Data Mode       |                |     |
| Window Mode     | Normal         |     |
| GoToRecord      |                | 🚖 🗙 |
| Object Type     |                | ~   |
| Object Name     |                | ~   |
| Record          | New            | ~   |
| Offset          |                |     |

Adding another action – this time using the GoToRecord action. This example is setting the macro to open a new record whenever it is run.

Now save the macro by clicking the Save icon. Be sure to name it AutoExec. This is a special name that causes the macro to run every time the database is opened.

|                     | Save As | ?   | ×    |   |
|---------------------|---------|-----|------|---|
| Macro <u>N</u> ame: |         |     |      |   |
| AutoExec            |         |     |      | L |
|                     | ОК      | Car | ncel |   |
|                     |         |     |      | 4 |

Saving the macro as "AutoExec". By using this name, the macro will be run every time the user opens the database.

This macro should now run every time the database is opened. Test it out. Close the database, then open it again. You should see the Customers Form open at a new record, ready for a new customer to be entered. Clicking a Button to Run a Macro. You probably won't want all your macros running every time the database opens. You might not want *any* running every time the database opens.

### TERMS USED IN ACCESS

### Action query:

A query that copies or changes data. Action queries include append, delete, make-table, and update queries. They are identified by an exclamation point (!) next to their names in the Database window.

#### **Crosstab query:**

A query that calculates a sum, average, count, or other type of total on records, and then groups the result by two types of information: one down the left side of the datasheet and the other across the top.

**Database window**: The window that appears when you open an Access database or an Access project. It displays shortcuts for creating new database objects and opening existing objects.

**Datasheet view**: A window that displays data from a table, form, query, view, or stored procedure in a rowand-column format. In Datasheet view, you can edit fields, add and delete data, and search for data.

**Data type**: The characteristic of a field that determines what type of data it can hold. Data types include Boolean, Integer, Long, Currency, Single, Double, Date, String, and Variant.

**Design view**: A window that shows the design of these database objects: Tables, queries, forms, reports, macros and data access pages. In design view one can create new database objects and modify the design of existing ones.

**Field data type**: A characteristic of a field that determines what kind of data it can store. For example, a field whose data type is Text can store data consisting of either text or number characters, but a Number field can store only numerical data.

**Field properties** are a set of characteristics that provide additional control over how the data in a field is stored, entered, or displayed. Which properties are available depends on a field's data type.

**Foreign key**: One or more table fields (columns) that refer to the primary key field or fields in another table. A foreign key indicates how the tables are related.

**Primary key**: One or more fields (columns) whose values *uniquely identify* each record in a table. A primary key *cannot allow Null values* and must always have a unique index. A primary key is used to relate a table to foreign keys in other tables.

**Relationship**: an association that is established between common fields (columns) in two tables or other components of a database.

**Relationships window**: A window in which you view, create, and modify relationships between tables and queries.

**Referential integrity**: Rules that you follow to preserve the defined relationships between tables when you enter or delete records.

**Select query**: A query that asks a question about the data stored in your tables and returns a result set in the form of a datasheet, without changing the data.

### UNIT – II

### **<u>INTRODUCTIO</u>N TO PAGEMAKER**

PageMaker is the "world's leading cross- platform professional page layout software". PageMaker is primarily used for designing and producing publication that requires a combination of text and graphics.

Page Maker is one of the most important packages of DTP for composing text and design.

Page Maker is presented by two groups:-

- a) ADOBE &
- b) ALDUS.

PageMaker has a rich array of facilities to import text and artwork from other computer application packages, as well as allowing you to generate these directly form within PageMaker itself. PageMaker can handle text better than Illustrator and PhotoShop and also give you the flexibility of graphic control not available in world processors

### <u>Basic of Pagemaker</u>

PAPER ORIENTATION: You can set paper in two ways, portrait is one in which the paper is used with the longer size in the vertical direction. If we interchange the directions, we get the Landscape orientation.

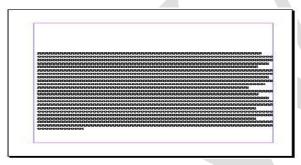

Lands cape

## Features of Page Maker.

- a) Easy setting of Page.
- b) Realizable set of operator.
- c) Large amount of data can be type in a very in a easy manner.
- d) Facilities of import and export.
- e) It creates a graphics of text area. So that only one area can be effectible at time.
- f) Better placing of contained from one page to another page in a very easy manner.

## STARTING PAGEMAKER

- ➢ Click the Start button.
- Select Programs.
- ➢ From the Programs Menu select Adobe.
- ▶ In the Adobe Menu select PageMaker 6.5.
- Click adobe PageMaker 6.5.
- > The PageMaker window is displayed.

#### PAGEMAKER ENVIRONMENT

### Menu Bar:

The standard menu bar contains all the main menus for File, Layout, Element and other utilities.

### **Ruler:**

The top and left ruler bars helps you to precisely position the cursor, text, and graphics in the page. The Current Cursor location is shown by two dotted lines in the rulers. The view the rulers select View > Show Rulers.

### Master Page Icon:

The Master Page icon showed the position of the master Pages. Clicking it will display the Master Page. Master Pages contain text, graphics, layout and settings, which are common, thought the publication. **Page Icon:** 

The Page icon shows the list of pages in the publication with the currently selected pages in black. Clicking a particular page icon will display the selected page.

### **Plasterboard:**

Surrounding the page is an area of white space called the Plasterboard. It is used to store graphics and texts as you work. Items you place on the plasterboard are visible from any page and can be selected and moved regardless of the page you are currently working on.

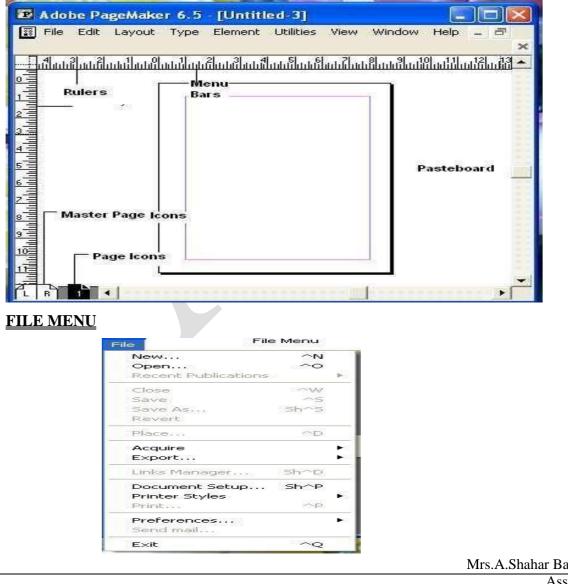

Mrs.A.Shahar Banu M.Com(CA).,M.Phil, Asst.Prof in Commerce(CA), Annai Women's College,Karur. **File:-** New: - It is used to create a new file. New command is used to create a new publication. This command gives rise to a dialog box where you define the various options before opening a new page of the publication.

 $\Box$   $\Box$  Open the file menu.  $\Box$   $\Box$  Click on New.

**Open:** Open allow you to open an existing PageMaker file.

**Recent Publication: -** It is used to display the name of currently open file.

 $\Box$  Open the file menu.  $\Box$  Click on recent publication.  $\Box$  Click at anyone file name.

Save: Save command saves the current publication. To save all the open files, press the shift key while choosing the Save option.

**Revert:** Revert command rolls back all the changes made since the last save. It is the same as closing the publishing without saving and opening it again.

# Place: - It is used to place the contained of any other file into current application file.

□ Open the file menu. □ Click on place. □ Select anyone file name □ Click on open. □ Click the mouse pointer at any location of page.

Link manager:- it is used to display information about the link file.

 $\square$  Open the file menu.  $\square$  Click on link manger.

**Document Setup: -** It is used to set properties about the document.

 $\Box$  Open the file menu.  $\Box$  Click on document set up.  $\Box$  Set the properties.  $\Box$  Click on OK button. **Printer Style:** - It is used to create your own printing style.

□ □ Open the file menu. □ Click on printer style. □ Click on define. Click on new. Give style

name. Click on OK button. Click at edit button. Set the properties. Click on OK button.

**Preference:** - It is used to set the properties of rulers.

□ □ Open the file menu. □Click on preference. Click on general. Select the measurement of rulers. Click on OK button.

Acquire: The Acquire command is used to scan an image into your publication.

**Export:** Export command lets you export you publications into the format you select.

Exit: - it is used to come output from Adobe Page Maker.

# <u>EDI</u>T MENU

| it E          | Edit Menu  |
|---------------|------------|
| Undo          | ΔZ         |
| Cut           | ~X         |
| Сору          | ^C         |
| Paste:        | $\sim_{V}$ |
| Clear         | Del        |
| Select All    | Δ          |
| Deselect All  | Sh^A       |
| Paste Multipl | ė          |
| Paste Specia  |            |
| Insert Objec  | time       |
| Edit Story    | ^E         |
| Edit Original |            |

Undo : - it is used to clear any current action.

Cut : - it is used to cut any selected text or object.

Copy: - it is used to copy any selected text or object.

Paste: - It is used to Paste the Cut or copied text or object.

Clear: - It is used to delete any selected text or object.

Select All: - It is used to select all text or object.

**Deselect All: -** It is used to remove the selection the selected object.

 $\Box$   $\Box$  Open the Edit menu.  $\Box$   $\Box$  Click on Deselect all.

Paste Multiple: - it is used to paste multiply copies of any object.

 $\Box$  Select the object and copy it.  $\Box$  Open the Edit menu.  $\Box$  Click on Paste Multiply.  $\Box$  Gives number

of copies.  $\Box \Box$  Set horizontal and vertical offset.  $\Box \Box$  Click on OK button.

Insert Object: - It is used to insert object form other application file.

 $\Box$  Open the Edit menu.  $\Box$  Click on Insert object.  $\Box$  Click on Pint Brush picture.  $\Box$  Click on ok button.

Edit story: - It is used to open an edition for writing long stories, thesis etc.

□ Open the Edit menu. □ Click on edit story. □ Write the story. □ Open the Edit menu. □ Click on Edit Layout. □ Click the mouse pointer on the page.

Edit Original:- It is used to open the original source of the imported text or object for editing Select the imported text or object.

 $\Box$  Open the Edit menu.  $\Box$  Click on Edit Original.

Paste Multiple: Paste Multiple lets you paste multiple copies of text or graphics.

**Paste Special:** Paste Special is used to specify the format to use when you paste an object into your publication.

**Insert Object:** Insert Object is used to specify the format to be used to insert an OLE embedded object within a PageMaker publication.

Edit Story: Edit Story is used to toggle between the word processing mode and the layout mode.

LAYOUT MENU

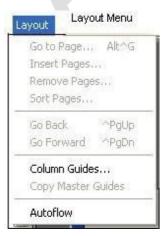

Go To Page: - It is used to move the Cursor on the specified page.

□ □ Open the Layout menu. □ □ Click on go to page. □ □ Give page number. □ □ Give on OK

| button. |                                                                                                    |
|---------|----------------------------------------------------------------------------------------------------|
|         |                                                                                                    |
|         |                                                                                                    |
|         |                                                                                                    |
|         |                                                                                                    |
|         |                                                                                                    |
|         |                                                                                                    |
|         |                                                                                                    |
|         |                                                                                                    |
|         |                                                                                                    |
|         |                                                                                                    |
|         |                                                                                                    |
|         |                                                                                                    |
|         |                                                                                                    |
|         |                                                                                                    |
|         |                                                                                                    |
|         |                                                                                                    |
|         |                                                                                                    |
|         |                                                                                                    |
|         |                                                                                                    |
|         |                                                                                                    |
|         |                                                                                                    |
|         |                                                                                                    |
|         |                                                                                                    |
|         |                                                                                                    |
|         |                                                                                                    |
|         |                                                                                                    |
|         |                                                                                                    |
|         |                                                                                                    |
|         |                                                                                                    |
|         |                                                                                                    |
|         |                                                                                                    |
|         |                                                                                                    |
|         |                                                                                                    |
|         |                                                                                                    |
|         |                                                                                                    |
|         |                                                                                                    |
|         | Mrs.A.Shahar Banu M.Com(CA).,M.Phil,<br>Asst.Prof in Commerce(CA),<br>Annai Women's College,Karur. |
|         | Asst.Prof in Commerce(CA),<br>Annai Women's College,Karur.                                         |

Insert Pages: - It is used to insert new pages in the document.

□ □ Open the Layout menu. □ □ Click on insert pages. □ □ Give page number. □ □ Click on OK button. **Remove Page: -** It is used to remove from the document.

 $\square$   $\square$  Open the Layout menu.  $\square$   $\square$  Click on Remove Page.  $\square$   $\square$  Give Page number.  $\square$   $\square$  Click on OK Button.

Sort Pages: - It will display all the pages of the document at a time.

 $\square \square Open the layout menu. \square \square Click on Sort Pages.$ 

Go Back: - It is used to move the cursor one page back.

 $\square \square Open the Layout menu. \square \square Click on Go Back.$ 

Go Forward: - It is used to move the cursor one Page forward.

 $\square \square Open the layout menu. \square \square Click on Go Forward.$ 

Column Guides: - It is used to insert multiple columns on the page.

Copy Master Guide: - It is used to copy guides from master page to normal page.

- > Go in the master page. Insert guide line. Come in the normal page. Click layout menu.
- Click at master copy guide.

**Auto Flow:** - When you will place the content of another file and if the content is greate than the page size, then auto flow automatically insert new pages and fit the content on those page.

 $\square \square Click layout menu. \square \square Click at Auto flow. \square Click file menu. Click at place. Select$ 

 $\square$  The file menu. Click open. Click OK. Olick the cursor on the page.

**Sort Pages:** When you select Sort Page command, a dialog box appears with all the pages of the publication. You can rearrange the pages in the publication graphically.

**Column Guides:** Column Guides lets you divide the pages of the publication into different column of equal size.

**Auto Flow:** Auto Flow is used to flow the text onto the pages of the publication on its own from a loaded text icon. It flows the text into pages from columns to columns and also adds pages on its own depending on the availability of text.

## TYPE MENU

The Type menu is concerned with every aspect of front usage for you documents. Fonts are as important to the overall design of a page as is global element composition. This means not only choosing the correct front, but its size and justification components as well.

Type Style refers to the options that any selected word or text block can illustrate, including: Normal, Bold, Italic, Underline, Outline, Shadow, and Reverse. Style refers to text block style presets, such as Headline, Body text Copy, Caption, and the like. Text Styles are always preset and cannot be customized **Define Styles:** This option will present you a dialog box with the list of styles used in the publication. You can add, modify and delete styles from this dialog box.

| уре      | Тур      | e Mei    | nu |
|----------|----------|----------|----|
| Font     |          |          |    |
| Size     |          |          | •  |
| Leading  |          |          |    |
| Type St  | yle      |          |    |
| Expert k | Cerning  |          |    |
| Expert 1 | Fracking |          |    |
| Horizont | al Scale |          | •  |
| Charact  | er       | ^т       |    |
| Paragra  | ph       | $^{M}$   |    |
| Indents, | /Tabs    | $\sim I$ |    |
| Hyphen   | ation    |          |    |
| Alignme  | nt       |          | ,  |
| Style    |          |          | •  |
| Define S | ityles   | ^3       | 2  |

**Font: -** It is used to change the font face or font name.

 $\square$ Select the text.  $\square$ Click type menu.  $\square$ Click at font.  $\square$ Click at any one font name.

Size: - It is used to change the size of select text.

 $\square$ Select the text.  $\square$ Click type menu.  $\square$ Click at size.  $\square$ Click at any one size.

Leading: - It is used to insert spaces between the two lines on paragraph.

 $\square$ Select the text.  $\square$ Click type menu.  $\square$ Click at leading.  $\square$ Click at any one position.

Type Style: - It is used to change the style of selected text.

 $\square$ Select the text.  $\square$ Click type menu.  $\square$ Click on type style.  $\square$ Click at any one style.

**Expert Kerning:** - It is used to insert minor spaces between the text.

 $\square \square Select the text. \square \square Click type menu. \square \square Click at Expert Kerning. \square \square Select the properties. \square \square Click OK.$ 

Expert Tracking: - It is used to set the spaces between the two letter or words

 $\square \square Select the text. \square \square Click type menu. \square \square Click at expert tracking. \square \square Click at any one position.$ Horizontal Scale: - It file the selected text according to the selected by person.

□□Select the text. □□Click type menu. □□Click at Horizontal Scale. □□Click at any one position. **Character:** - It is used to charge font name, size, leading, horizontal scale, color, position etc, of text at a time. □□Select the text. □□Click type menu. □□Click at character. □□Set the property. □□Click OK. **Paragraph:** - It is used to set the paragraph properties.

 $\Box \Box Select the paragraph. \Box \Box Click type menu. \Box \Box Click at paragraph. \Box \Box Give spaces. \Box \Box Click OK.$ 

Indent/Tabs: - It is used to set the tab stop position

 $\Box \Box Click type menu \Box \Box Click at Indent/Tab. \Box \Box Give tab position. \Box \Box Click at position. \Box \Box Click at add tab. \Box \Box Click at apply. \Box \Box Click OK.$ 

**Hyphenation:** - It is used to apply Hyphen between the words.

 $\Box \Box \Box Click type menu. \Box \Box Click at Hyphenation. \Box \Box Click at OK. \Box \Box Click at Manual Place plus. \Box \Box Algorithm or Manual plus dictionary. \Box \Box Click at Add. \Box \Box Click at OK.$ 

Alignment: - It is used to set a alignment of text or paragraph.

 $\square$ Select the text.  $\square$ Click type menu.  $\square$ Click at alignment.  $\square$ Click at any one alignment option

Style: - It is used to apply selected style or the selected text.

 $\square$  Select the text.  $\square$  Click type menu.  $\square$  Click at style.  $\square$  Click at anyone style.

**Define Style: -** It is used to create your own style.

 $\square$  Click type menu.  $\square$  Click at define style.  $\square$  Click at new.  $\square$  Give style name.

 $\square$ Click OK.  $\square$ Click at character.  $\square$ Set the property.  $\square$ Click OK.

## ELEMENT MENU

When it's time to create and transform your graphics, the Element menu is the place to go. The most important items listed here as far as native PageMaker graphics are concerned (rectangles, oval, polygons, and freeform polygon shapes) are the first three listing: Fill, Strike, and Fill and Stroke.

The first two, Fill and Stroke, enable you to apply basic fills and strokes to selected PageMaker elements. The third item, Fill and Strike, enables you to create and apply more complex fills and strokes to a selection, including the adjustment of transparent screens of color, overprints, and reversals.

PageMaker graphics are usually used in conjunction with text blocks to set them apart from standard body transformed into frames for graphics. copy, or text or Frame, which is new in PageMaker 6.5, is important because whatever is attached to a frame is automatically glued inside it, making the manoeuvring and placement of framed elements that much easier to move as a group. Because any closed shape can be used as framed area, frames can be a major design element of a piece. Text wrapping is accessed from this menu. Mask and Unmask, two other selections listen in the Element, menu are explored in Unit 8, where the Image option is also thoroughly explored.

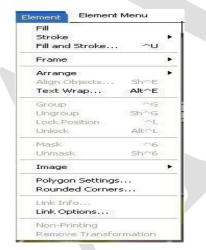

Fill: - It is use to change the fill style of selected object.

 $\square$  Select the object.  $\square$  Click element menu.  $\square$  Click at fill.  $\square$  Click at anyone style.

**Stoke: -** It is used to set the outline style of an object.

 $\Box \Box$ Select the object.  $\Box \Box$ Click element menu.  $\Box \Box$ Click at stroke.  $\Box \Box$ Click at anyone stoke style.

Fill & Stroke: - It is used to select fill & stroke color & style of the select object.

 $\Box \Box Select the object. \Box \Box Click element menu. \Box \Box Click at fill & stroke. \Box \Box Select the color Style. \Box \Box Click OK.$ 

Frame: - It is used to create or modify the frame.

Attach content: - It is used to attach the content inside the frame.

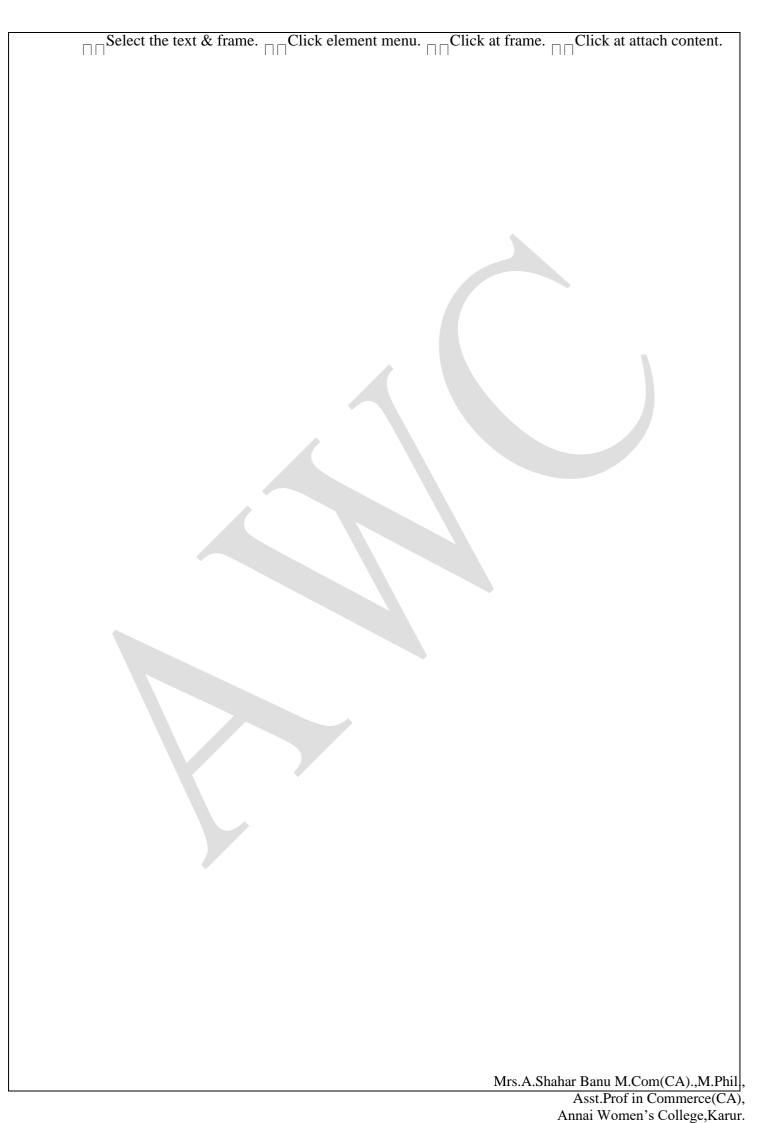

**Delete Content: -** It is used to delete content frame the frame.

 $\square$  Select the frame.  $\square$  Click element menu.  $\square$  Click at frame.

Arrange: - It is used to arrange two graphics either back position or forward position.

Align Object: - It is used to align a picture vertically or horizontally into the frame for better adjustment or for better outlook.

Change to frame: - It is used to convert the selected object into frame and frame onto object.

 $\square$ Select the object.  $\square$ Click element menu.  $\square$ Click at frame.  $\square$ Click at change to frame.

**Text Wrap:** - It us used to change the flow of text (wrap option).

 $\square$  Write the text.  $\square$  Place the object on the text.  $\square$  Select the text.  $\square$  Click element menu.

 $\square$ Click at text wrap.  $\square$ Click at anyone wrap option. $\square$ Click OK.

Mask: - It is used to apply masking on the selected object.

 $\square \square$ Selected the mask object.  $\square \square$ Click element menu.  $\square \square$ Click at mask.

**Unmask:** - It us used to unmask the mask object.

 $\square$ Selected the mask object.  $\square$ Click element menu.  $\square$ Click at unmask.

Group: - It is used to group more than two objects onto one for moving together.

**Ungroup:** - Just reverse to group.

Lock Position: - It us used to lock any object to move from to one place to another place.

Unlock: - Just reverse.

**Polygon Setting: -** It is used for setting polygon option.

 $\square \square$ Click element menu.  $\square \square$ Click at polygon setting.  $\square \square$ Select no. of side and star in set.

 $\sqcap \sqcap \operatorname{Click} \operatorname{OK}.$ 

**Rounded Corner: -** It is used to change the corner of rectangle.

□□Click element menu. □□Click at rounded corner. □□Selected anyone corner style.

 $\sqcap \sqcap \mathsf{Click} \mathsf{OK}.$ 

Link Option: - It is used to set option related to link.

 $\square$ Click element menu.  $\square$ Click at link information.  $\square$ Click at update automatically.  $\square$ Click at OK.

Non- Printing: - It us used to set selected object as non-printing object.

 $\square \square$  Selected the objected.  $\square \square$  Click element menu.  $\square \square$  Click at non-printing.

**Remove Transformation:** - It is used to remove the transformation effect from the transform object.

 $\square$ Selected the transform object.  $\square$ Click element menu.  $\square$ Click at remove transformation.

### **UTILTIES MENU**

| Plug-ins 🕨 🕨                                                       | Add cont'd line                                                                                    |  |
|--------------------------------------------------------------------|----------------------------------------------------------------------------------------------------|--|
| Find ^F<br>Find Next ^G<br>Change ^H<br>Spelling ^L                | Balance Columns<br>Build Booklet<br>Buillets and numbering<br>Change Case<br>Create Color Library  |  |
| Book<br>Index Entry ^Y<br>Show Index<br>Create Index<br>Create TOC | Drop cap<br>EPS Font Scanner<br>Global Link Options<br>Grid Manager<br>Keyline                     |  |
| Define Colors                                                      | Publication Converter<br>QuickTime Media<br>Running Headers & Footers<br>Save For Service Provider |  |

**Plug-ins:** Plug-ins has a list of sub commands, which lists out the various plug-ins, which have been included with PageMaker as additions. It us used to contain some predefined options like change case, bullet, numbering, drop cape, word count etc.

Add Cont'd Line- Automatically cuts the selected text block and by one line and slips a new text block at the base often selected text block pointing to the next page in the story thread.

• Balance Columns- Adjust and equalizes the length of all columns of the same story on a page.

• **Build Booklet-** Sorts the pages of small booklets and brochures so that they impose correctly when folded together and are printed.

• **Bullets and Numbering-** Automatically numbers or adds your choice of bulleted dingbats to selected text blocks.

• Change Case- Applies one of five case changes to selected text: Lower, Upper, Title, Sentence, or Toggle.

• Create Color Library- Enable you to define your own library of colors

• **Drop Cap-** Allows for the creation of a drop cap, the six of which can be set in relation to the number of lines it is to become at the start of a paragraph.

• **EPS Font Scanner-** This plug-in warns you when you try to print a publication that contains an EPS font not installed on your system. The default is On.

• Global Link options- Allows you to set the place where elements of your publication will be stored.

• Grid Manager (replaces "Guide manager: in version 6.0)- You can use this dialog to set column and gutter dimensions, ruler guide parameter, and baseline data. Everything cab be saved and loaded for another document.

• Keyline- Draw a keyline box around any object with your selection of Fill and Stroke.

• **Pub Info**-Gives you feedback concerning the fonts, styles, and other elements in you publication, this is vital utility to use before sending your work out to a service bureau.

• **Publication Converter-** Enables you to bring in previously saved document from older versions of PageMaker.

• **QuickTime Media-** After placing a frame from a QuickTime movie, you can select it and then access this plug-in. You will then be able top select another frame in the sequence for placement of the page. You can also double click a place movie fame to bring up this dialog box.

 $\cdot$  Running Header & Footer- Allow you to apply header and footer data lines to a page.

Mrs.A.Shahar Banu M.Com(CA).,M.Phil,

• Save for Service Provider- Double check all the elements in your publication in this dialog before shipping the document to a service provider.

• Update PPD- Collects data about your imagesetter, and updates the driver to take advantage of any enhancements made.

• Word Counter- This dialog box gives you and accurate reading of the number of characters, words, sentence, paragraphs, text blocks, and stories in your document.

### Change Case: -

 $\Box \Box Click utilities menu. \Box \Box Click at plug ins. \Box \Box Click at change case.$  $\Box \Box Selected any one case. \Box \Box Click applies. \Box \Box Click OK.$ 

### Bullet & Numbering: -

 $\Box \Box Select the text. \Box \Box Click at utilities menu. \Box \Box Click at bullet & numbering \Box \Box Select anyone bullet style. \Box \Box Click OK.$ 

## **Drop Cap:-**

 $\square \square$ Selected the character.  $\square \square$ Click utilities.  $\square \square$ Click at plug in.  $\square \square$ Click at drop cape.

 $\square$  Selected the line.  $\square$  Click applies.  $\square$  Click at close.

Find: - It is used to find any word from the document.

 $\square$  Click utilities menu.  $\square$  Click at find.  $\square$  Write the word.  $\square$  Click at find.

Find Next: - It is used to find next occurrence of given word.

 $\square \square Click$  utilities menu.  $\square \square Click$  at find next.

Change: - It is used to replace any word of the document with a new word.

 $\square \square Click utilities menu. \square \square Click at change. \square \square Write the word. \square \square Click at change or change all.$ Spelling: - It is used to check the spelling mistake.

 $\square \square Click utilities menu. \square \square Click at spelling. \square \square Click at start. \square \square Select the correct word. \square \square Click at replace.$ 

**Book:** - It is used to create a list of books so that it can print automatically one by one at the time of printing.  $\square$  Click utilities printing.  $\square$  Click at books.  $\square$  Select the file name.  $\square$  Click at insert.  $\square$  Click OK. **Index Entry:**-

 $\square \square Select the word. \square \square Click utilities menu. \square \square Click at index entry. \square \square Click at Add. \square \square Click OK.$ 

**Show Index:**  $\Box \Box \Box$  Click utilities menu.  $\Box \Box \Box$  Click at show index.

**Create Index:** -  $\square \square Click$  utilities menu.  $\square \square Click$  at create index.  $\square \square Gives$  title of index.  $\square \square Click$  OK.  $\square \square Click$  the mouse pointer one of page.

**Create TOC** (Table of Content):  $\Box \Box \Box$  Click utilities menu.  $\Box \Box \Box$  Click at create TOC.

Define Color: - It is used to add new color for editing existing color of the color the color palette.

## To Modify color.

## VIEW MENU

| /iew               | View Menu        |
|--------------------|------------------|
| / Display Master I | tems             |
| Display Non-Prin   | ting Items Alt^N |
| Zoom In            | ^+               |
| Zoom Out           | ^-               |
| Actual Size        | ~1               |
| Fit in Window      | ~0               |
| Entire Pasteboar   | rd Sh^O          |
| Zoom To            |                  |
| Hide Rulers        | ^R               |
| Snap to Rulers     | Alt^R            |
| Zero Lock          |                  |
| Hide Guides        | ^;               |
| Snap to Guides     | sh^;             |
| Lock Guides        | Alt^;            |
| Clear Ruler Guid   | es               |
| Bring Guides to F  | Front            |
| Hide Scroll Bars   |                  |

**Display Master Item:** - Display Master Items toggle the display of items from the master pages to be reflected in the current page of the publication. It is used to show or hide master item to the normal pages.  $\square$  Click view menu.  $\square$  Click at display master item.

**Display non- printing item: -** Display Non-Printing items toggle the display of non-printing items. It is used to show or hide non-printing items.

**Zoom In:** - It is used to magnify the page.  $\square$  Click view menu.  $\square$  Click at zoom in.

Actual Size: - It is used to display the actual size of page.

 $\sqcap$  Click view menu.  $\sqcap$  Click at actual size.

Fit in Window: - It is used to fit the page in window size.

 $\sqcap$  Click view menu.  $\sqcap$  Click at fit in window.

Entire Paste Board: - It is used to display the paste board.

 $\sqcap$  Click view menu.  $\sqcap$  Click entire paste board.

Zoom To: - It is used to magnify the page according to the selected %

 $\sqcap$  Click view menu.  $\sqcap$  Click at zoom to.  $\sqcap$  Click at anyone%

Show Rulers: - It is used to show or hide rulers.

 $\sqcap$  Click view menu.  $\sqcap$  Click at show ruler.

Zero Lock: - It is used to lock the zero position of ruler.

 $\sqcap$  Click view menu.  $\sqcap$  Click at zero lock.

Show Guides: - It is used to clear the guide lines form the page.

 $\sqcap$  Click view menu.  $\sqcap$  Click at lock guide.

Clear Guide Gulde: - It is used to clear the guide from the page.

 $\sqcap$  Click view menu.  $\sqcap$  Click at clear ruler guide.

Send Guide to Back: - It is used to send guide lines to back of object or bring guide lines to form of object.  $\Box$  Click view menu.  $\Box$  Click at send guide to bank.

### WINDOW MENU

| Window     | Window Men   |      |
|------------|--------------|------|
| Arrange I  | lcons        |      |
| Tile       |              |      |
| Cascade    |              |      |
| Hide Tool  | s            |      |
| Hide Conl  | trol Palette | ~    |
| Show Col   | ors          | ^]   |
| Show Sty   | les          | ^B   |
| Show Lay   | /ers         | ^8   |
| Show Ma:   | ster Pages   | Sh^8 |
| Show Hyp   | oerlinks     |      |
| Plug-in Pa | alettes      |      |

Show Tools: Hide/Show tools toggles the display of PageMaker toolbar.

Show Control Palette: Show/Hide Control Panel toggles the display of control panel on the screen.

Show Colors: Show/Hide Colors Toggles the display of the Color Palette on the screen.

Show Style: Show/Hide Styles toggles the display of the Styles Palette on the screen.

Show Layers: Show/Hide Layers toggles the display of the Layers Palette on the screen.

Show Master Pages: Show/Hide Master Pages toggle the display of the Master Pages Palette on the screen.

Show Hyperlinks: Show/Hide Hyperlinks toggles the display of the Hyperlink Palette on the screen

## GRIDS, RULERS AND GUIDES

**Margin Guides:** Margins are defined in the Document Setup dialog box, when you first create a publication, and are applied to the Document Master page. These are represented by pink lines on the top and bottom and by blue lines on the left and right.

**Column Guides:** Column guides serve as boundaries for text you place within them. You can have as many as 20 column per page. Column guides control the flow of text and represented by dark blue lines.

**Ruler Guides:** Ruler Guides are also nonprinting guidelines which primarily used to align. Objects in the publication and are represented on the screen by Light blue lines.

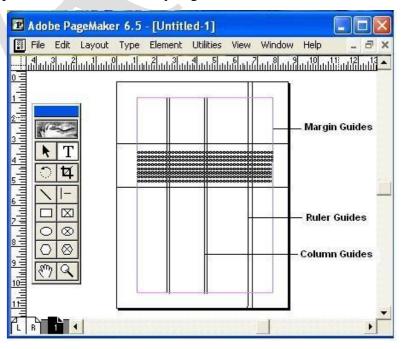

### WORKING WITH COLUMNS

Working with newsletters and brochures often requires the use of columns. While you can create columns manually by setting your text block's width, this process can be made easier by creating columns. As you create columns with PageMaker, a set of guides (like the page margins) are added to the page.

When you first create your document, its default is one column per page. PageMaker provides the option of creating up to 20 columns on a single page. Between each column will be a "gutter." The gutter adds some white space between each column so text will not appear on top of the next column. If you are using the columns for a brochure, these gutters should be larger to add space for folding.

NOTE: If you want to set columns for all pages of your document, set them on the master pages.

PageMaker allows you to divide any page into columns. In this exercise we shall split a page into Columns. Click on the Layout menu.

### • Select Column Guides.

A Columns Guide dialog box appears. In the Number of columns dialog box, type 2.

### Creating Columns

- 1. Move to the page on which you want the columns to appear (this can be one of the master pages if you want them to appear on all the left or right pages)
- 2. From
   the Layout menu,
   select Column
   Guides...

   The Column Guides dialog box appears.
   Guides...
   Guides...
- In the *Column Guides* dialog box, type the number of columns that you want for the page HINT: If you have facing pages, you can set different columns for each page by clicking *Set left and right pages separately*.
- 4. OPTIONAL: Adjust the Space between columns:
- 5. Click OK

| Go to Page Alt^G<br>Insert Pages              | Column Guides        |        |
|-----------------------------------------------|----------------------|--------|
| Remove Pages<br>Sort Pages                    |                      | OK     |
| Go Back <sup>A</sup> PgUp<br>Go Forward APgDn | Number of columns: 2 | Cancel |
| Column Guides                                 |                      |        |
| Copy Master Guides                            | - TAdjust layout     |        |

• Click OK to close the dialog box. We can now see the pages split into columns.

## 🕿 Adjusting Column Placement

If you need to adjust the placement of the column guides, which appear as light blue dividers, use your mouse to drag the column guide to the proper position.

1. From the *Toolbox*, select the *Pointer* tool

Mrs.A.Shahar Banu M.Com(CA).,M.Phil, Asst.Prof in Commerce(CA), Annai Women's College,Karur. 3. Drag the guide to where you want it and release the mouse button

# Locking Column Guides

If you want to lock your guides in place so that you do not accidentally shift them while you are working on pages, you can freeze them in their current position.

1. From the View menu, select Lock Guides

|                  |             |      | Element   |           | View    | Window      | Help      | - 8      | × |
|------------------|-------------|------|-----------|-----------|---------|-------------|-----------|----------|---|
|                  | ահերություն | ատիս | հերությու | ป็นปลิโปป | Elution | แม่เม็นปมใน | d181ad141 | ահերությ | - |
|                  |             |      |           |           |         |             |           |          |   |
|                  |             | 1.4  |           |           |         |             |           |          |   |
| Concernation and |             |      |           |           |         |             |           |          |   |
| R                |             |      |           |           |         |             |           |          |   |
| T                |             |      |           |           |         |             |           |          |   |
| DIA              |             |      |           |           |         |             |           |          |   |
|                  |             |      |           |           |         |             |           |          |   |
| <u>  -</u>       |             |      |           |           |         |             |           |          | - |
|                  |             |      |           |           |         |             |           |          |   |
| $\circ \otimes$  |             |      |           |           |         |             |           |          |   |
| $\circ \circ$    |             |      |           |           |         |             |           |          |   |
| Sm Q             |             |      |           |           |         |             |           |          |   |
|                  | <u> </u>    |      |           |           |         |             |           |          |   |
|                  |             |      |           |           |         |             |           |          |   |

# **INDENT**

An indent is the space at the beginning of a line of writing when it starts further away from the edge of the paper than all the other lines.

Indents move text inward from the right and left edges of the frame. In general, use first-line indents, not spaces or tabs, to indent the first line of a paragraph.

A first-line indent is positioned relative to the left-margin indent. For example, if a paragraph's left edge is indented one pica, setting the first-line indent to one pica indents the first line of the paragraph two picas from the left edge of the frame or inset.

You can set indents using the Tabs dialog box, the Paragraph panel, or the Control panel. You can also set indents when you create bulleted or numbered lists.

# Set an indent using the Tabs dialog box

- 1. Using the Type tool T, click in the paragraph you want to indent.
- 2. Choose Type > Tabs to display the Tabs dialog box.
- 3. Do one of the following to the indent markers in the Tabs dialog box:
  - Drag the top marker to indent the first line of text. Drag the bottom marker to move both markers and indent the entire paragraph.

| O Tabs                                                            | O Tabs                            |
|-------------------------------------------------------------------|-----------------------------------|
| f ↓ ↓ ↓ X: 1p6 Leader                                             | ↓ ↓ ↓ ↓ X: 0p0 Leader             |
| 6   12                                                            |                                   |
| The sun was up so high w<br>judged it was after eight o'clocl     | judged it was after eight o'cloch |
| grass and the cool shade think<br>and feeling rested and ruther o | and feeling rested and ruther o   |
| satisfied. I could see the sun o                                  | satisfied. I could see the sun o  |

First-line indent (left) and no indent (right)

Select the top marker and type a value for X to indent the first line of text. Select the bottom marker and type a value for X to move both markers and indent the entire paragraph.

Mrs.A.Shahar Banu M.Com(CA)., M.Phil

### Set indents using the Paragraph panel or the Control panel

- 1. Using the Type tool T, click in the paragraph you want to indent.
- 2. Adjust the appropriate indent values in the Paragraph panel or Control panel. FOR EX:
  - To indent the entire paragraph one pica, type a value (such as 1p) in the Left Indent box  $+ \mathbb{E}$ .
  - To indent only the first line of a paragraph one pica, type a value (such as 1p) in the First Line Left Indent box <sup>\*</sup>≣.
  - To create a hanging indent of one pica, type a positive value (such as **1p**) in the Left Indent box and type a negative value (such as **-1p**) in the First Line Left Indent box. See <u>Set indents</u>.

## **Reset indents**

- 1. Click in the paragraph in which you want to reset indents to the zero mark.
- 2. Choose Reset Indents from the Tabs dialog box menu.

Create a hanging indent : In a hanging indent, all the lines in a paragraph are indented except for the first line.

Hanging indents are especially useful when you want to add inline graphics at the beginning of the paragraph.

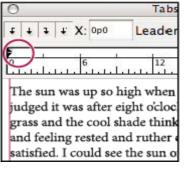

| 0                                      | Tabs         |
|----------------------------------------|--------------|
| ↓ ↓ ↓ X: 1p6                           | Leader       |
|                                        |              |
| The sun was up so l<br>judged it was a | fter eight o |
| in the grass an<br>about things, a     |              |
| comfortable ar                         | nd satisfied |

No indent (left) and hanging indent (right)

- 1. Using the Type tool T, click in the paragraph you want to indent.
- 2. In the Tabs dialog box or the Control panel, specify a left indent value greater than zero.
- 3. To specify a negative first-line left indent value, do one of the following: In the Control panel, type a negative value for the first-line left indent <sup>\*</sup>≡. In the Tabs dialog box, drag the top marker to the left, or select the marker and type a negative value for X.

# **<u>Right-indent the last line of a paragraph</u>**

You can use the Last Line Right Indent option to add a hanging indent on the right side of the last line in a paragraph. This option is especially useful for right-aligning prices in a sales catalog.

| Republic Star mo  | untain bike wi  | th          |
|-------------------|-----------------|-------------|
| ront suspension   | *               | \$1,300     |
| Republic Star mo  | untain bike wi  | th          |
| ront suspension   | *               | \$1,300     |
| Carter Z38 Mour   | ntain with rear | and         |
| ront suspension a | und disc brake: | \$ \$12,235 |
| Hatchett hybrid b | ike with MTI    | 3 frame     |
| and road tires    | +               | \$849       |

### Last line right indent

- 1. Type your paragraphs. In the last line of each paragraph, place the insertion point before the text to be indented, and choose Type > Insert Special Character > Other > Right Indent Tab.
- 2. Select the paragraphs.
- 3. To create a right indent for paragraphs, specify a value (such as **2p**) in the Right Indent field of the Paragraph panel or Control panel.
- 4. To offset the right indent value for the text that follows the tab, type a negative value (such as **-2p**) in the Last Line Right Indent field of the Paragraph panel or Control panel.

Use Indent To Here

You can use the Indent To Here special character to indent lines in a paragraph independently of a paragraph's left indent value. The Indent To Here special character is different from the paragraph's left indent in the following ways:

- Indent To Here is part of the text flow, as if it were a visible character. If text reflows, the indent moves with it.
- Indent To Here affects all lines after the line where you've added its special characters, so you can indent just some of the lines in a paragraph.
- When you choose Type > Show Hidden Characters, the Indent To Here character  $\dagger$  is visible.

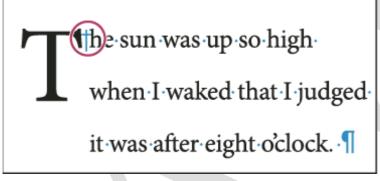

# **Indent To Here special character**

- 1. Using the Type tool T, click the insertion point where you would like to indent.
- 2. Choose Type > Insert Special Character > Other > Indent To Here.

#### $\mathbf{UNIT}-\mathbf{III}$

#### **<u>INTRODUCTIO</u>N TO PHOTOSHOP**

Photoshop is Adobe's photo editing, image creation and graphic design software. The software provides many image editing features for <u>raster</u> (<u>pixel</u>-based) <u>images</u> as well as <u>vector graphics</u>.

It uses a layer-based editing system that enables image creation and altering with multiple overlays that support transparency. Layers can also act as masks or filters, altering underlying colors. Shadows and other effects can be added to the layers. Photoshop actions include automation features to reduce the need for repetitive tasks. An option known as Photoshop CC (Creative Cloud) allows users to work on content from any computer.

Photoshop been the industry <u>standard</u> image manipulation program for so long that its name has become a verb: It is common parlance to say that an image has been "photoshopped" or even just "shopped." Shopped, in this context, is synonymous with edited, manipulated or faked -- often regardless of the software actually used.

Photoshop is used by photographers, graphic designers, video game artists, advertising and meme designers.

#### THE PHOTOSHOP SCREEN

A *Screen Mode* controls how much of Photoshop's interface is displayed on your screen, and there are three Screen Modes to choose from. The **Standard Screen Mode** displays the entire interface. It's the mode Photoshop uses by default, and the one that takes up the most room.

But there's also a **Full Screen Mode With Menu Bar** option that hides *some*, but not all, of the interface elements. And, there's a **Full Screen Mode** in Photoshop which *completely* hides the interface, giving your image full access to the entire screen.

|              | lobe F                | hotosho   | р                   |        |      |                |              |   |             |      |          | _ 문 ×                          |
|--------------|-----------------------|-----------|---------------------|--------|------|----------------|--------------|---|-------------|------|----------|--------------------------------|
| <u>F</u> ile | <u>E</u> dit <u>I</u> | mage La   | ayer <u>S</u> elect | Filter | ⊻iew | <u>₩</u> indow | <u>H</u> elp |   |             |      |          |                                |
|              |                       |           | nitiled-2 @         |        |      |                | Heb          |   |             |      | <u>i</u> | Navigator Inf. Marquee Options |
| 🚮 S          | tart                  | 🔆 Directo | ory of / - Nets     | cape   |      | Exploring -    | Images       | A | lobe Photos | shop |          | 👁 🍕 🔏 4:05 PM                  |

#### Where To Find The Screen Modes

There are two places to find the Screen Modes in Photoshop. One is in the **Menu Bar** along the top of the screen. Go up to the **View** menu in the Menu Bar and choose **Screen Mode**. From here, you can switch

between Standard Screen Mode, Full Screen Mode With Menu Bar, and Full Screen Mode. The

Mrs.A.Shahar Banu M.Com(CA).,M.Phil, Asst.Prof in Commerce(CA), Annai Women's College,Karur. checkmark next to the Standard Screen Mode means that it's currently active. We'll be looking at each of these Screen Modes as we go along, so leave the Standard mode selected for now:

| 200%<br>Print Size |         |                                                    |
|--------------------|---------|----------------------------------------------------|
| Screen Mode        | •       | ✓ Standard Screen Mode                             |
| ✓ Extras<br>Show   | жн<br>► | Full Screen Mode With Menu Bar<br>Full Screen Mode |
| Rulers             | ₩R      |                                                    |

Viewing the Screen Modes from the View menu.

Another place to find the Screen Modes is in the <u>Toolbar</u> along the left of the screen. The **Screen Mode** icon is the last icon at the very bottom. Click and hold on the icon to view a fly-out menu, and then choose a Screen Mode from the list. The little square next to the Standard Screen Mode means it's currently active. Again, leave the Standard mode selected for now:

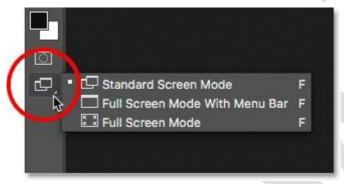

Showing just the right-side panels in Full Screen Mode by pressing Shift+Tab.

# Toolbox in the Quick mode

The toolbox in the Quick mode contains a small set of easy-to-use tools. The tools available in this mode are Zoom, Hand, Quick Selection, Eye, Whiten Teeth, Straighten, Type, Spot Healing Brush, Crop, and Move.

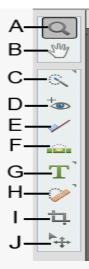

Quick mode toolbox

**A.** Zoom tool **B.** Hand tool **C.** Quick Selection tool **D.** Eye tool **E.** Whiten Teeth tool **F.** Straighten tool **G.** Type tool **H.** Spot Healing Brush tool **I.** Crop tool **J.** Move tool

<u>ш</u>, А),

#### **Toolbox in the Expert mode**

In the Expert mode, the toolbox is richer than the toolbox in the Quick mode. The tools are organized in the following logical groups:

- View
- Select
- Enhance
- Draw
- Modify

## **Toolbox overview**

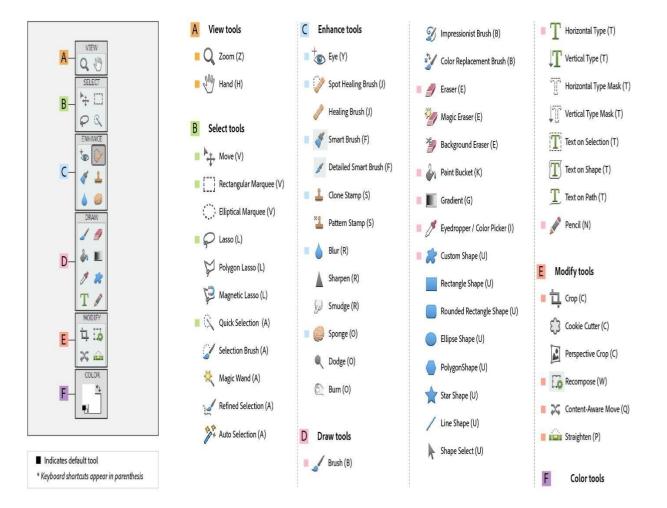

#### Expert mode toolbox

A. View tools B. Select tools C. Enhance tools D. Draw tools E. Modify tools F. Color

#### Zoom tool (Z)

Zooms in or zooms out your image. The related tools shown in the Tool Options bar are Zoom In and Zoom Out.

#### Hand tool (H)

Moves your photo in the Photoshop Elements workspace. You can drag your image using this tool. **Move tool (V):** Moves selections or layers. For more information, see <u>Move a selection</u>.

> Mrs.A.Shahar Banu M.Com(CA).,M.Phil, Asst.Prof in Commerce(CA), Annai Women's College,Karur.

#### **Rectangular Marquee tool (M)**

Selects an area in your image in a rectangular box. Hold the Shift key to make the selection a square.

## Elliptical Marquee tool (M)

Selects an area in your image in an elliptical shape. Hold the Shift key to make the selection a circle. **Lasso tool (L) :** Selects an area in your image in a free-form shape.

Magnetic Lasso tool (L) : Selects part of an image by selecting the high-contrast edges around a shape.

**Polygonal Lasso tool** (L) : Draws straight-edged segments of a selection border.

**Quick Selection tool (A) :** Makes a selection based on color and texture similarity when you click or clickdrag the area you want to select.

Selection Brush tool (A) : Selects the area where you paint with the brush.

Magic Wand tool (A) : Selects the pixels with similar colors in a single click.

**Refine Selection Brush tool** (A) : Adds or removes areas to and from a selection by automatically detecting the edges.

Auto Selection tool (A) : Automatically makes a selection when you draw a shape around the object you want to select. Tools in the Enhance group of the Expert mode toolbox

Eye tool (Y): Removes the red eye effect, pet eye effect, and corrects closed eyes in your photos..

Spot Healing Brush tool (J) : Removes spots from your photos.

Healing Brush tool (J) : Removes spots from your photo by selecting a part of your photo as the reference point.

Smart Brush tool (F): Applies tonal and color adjustments to specific areas of a photo.

**Detail Smart Brush tool (F) :** Paints the adjustment to specific areas of a photo just like a painting tool. **Clone Stamp tool (S) :** Paints with an image sample, which you can use to duplicate objects, remove image imperfections, or paint over objects in your photo. You can also clone part of an image to another image.

Pattern Stamp tool (S) : Paints with a pattern defined from your image, another image, or a preset pattern.

Sharpen tool (R) : Sharpens a photo by focusing soft edges in the photo to increase clarity or focus.

**Smudge tool**  $(\mathbf{R})$  : Simulates the actions of dragging a finger through wet paint. The tool picks up color where the stroke begins and pushes it in the direction you drag.

**Sponge tool (O) :** Changes the color saturation of an area.

**Dodge tool** (**O**) : Lightens areas of an image. You can use the tool to bring out details in shadows.

Burn tool (O) : Darkens areas of the image. You can use the tool to bring out details in highlights.

Brush tool (B) : Creates soft or hard strokes of color. You can use it to simulate airbrush techniques.

**Impressionist Brush tool (B) :** Changes the existing colors and details in your image so your photo looks like it was painted using stylized brush strokes.

Color Replacement tool (B) : Simplifies replacing specific colors in your image.

**Eraser tool (E) :** Erases the pixels in the image as you drag through them.

# **Background Eraser tool (E)**

Turns color pixels to transparent pixels so that you can easily remove an object from its background.

Annai Women's College,Karur.

Mrs.A.Shahar Banu M.Com(CA).,M.Phil, Asst.Prof in Commerce(CA), Annai Women's College,Karur. Paint Bucket tool (K) : Fills an area that is similar in color value to the pixels you click.

Pattern tool (K): Applies a fill or a pattern to your image, instead of using one of the brush tools.

Gradient tool (G) : Fills in an area of image by a gradient.

**Color Picker tool (I) :** Copies or samples the color of an area in your photo to set a new foreground or background color.

# **Custom Shape tool (U)**

Provides different shape options for you to draw. When you select the Custom Shape tool, you can access these shapes in the Tool Options bar.

The other shape-related tools available in the Tool Options bar are:

- Rectangle
- Rounded Rectangle
- Ellipse
- Polygon
- Star
- Line
- Selection

# Type tool (T)

Creates and edits text on your image. The other type-related tools available in the Tool Options bar

are:

- Vertical Type
- Horizontal Type Mask
- Vertical Type Mask
- Text on Selection
- Text on Shape
- Text on Custom Path

Pencil tool (N) : Creates hard-edged freehand lines. For more information, see <u>Use the Pencil tool</u>.

**Crop tool (C) :** Trims the part of an image according to the selection.

Cookie Cutter tool (C) : Crops a photo into a shape that you choose.

Perspective Crop tool (C) : Transforms the perspective of a picture while cropping it.

# **Recompose tool (W)**

Intelligently resizes photos without changing important visual content, such as people, building, animals, and more.

# Content-Aware Move tool (Q)

Selects an object in your photo and moves the selection to a different location, or extends it. **Straighten tool (P) :** Realigns an image vertically or horizontally.

Use a tool : To use a tool in the Quick or Expert mode, first select the tool from the toolbox.

# THE INFO PALETTE

The Info Palette shows you different information about your image, based on your selected tool. It will tell you about color breakdown, measurements, and others.

## Eyedropper Tool Info

When you click on the eyedropper tool and hover over an area of your photo, you can see the color information on your Info palette.

## **Cropping Info**

When you use the Crop Tool and try to crop the image, you will see on your info palette the dimensions of your image crop. In this case, the cropped area is 3×4 inches.

## **Ruler Tool Info**

Holding down on the Eyedropper tool opens up a new menu where you can see more options. Click on the Ruler tool.

With the Ruler tool you can click from one point to another in your image and the info palette tells you the length and angle of that line you've just created. If you're something of an architect, these kinds of measurements can be pretty handy. You can even use the Ruler Tool to see if an area is straight or not.

One feature of Photoshop is its ability to store things like custom shapes, brushes and workspaces so you can use them again and again. Saving settings you use a lot in Photoshop will save you time in future when you need to repeat the process.

Here are six handy ways to speed up your work in Photoshop by saving custom settings:

1. Curves (and other) Dialog presets

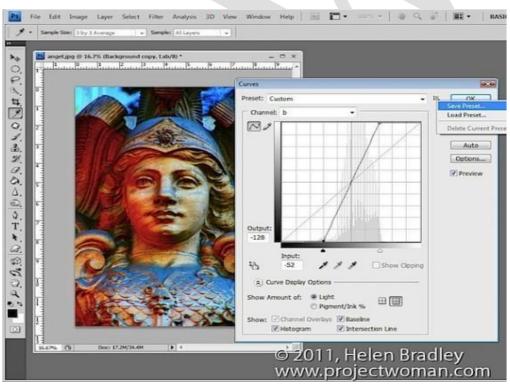

The fix involves taking an image to LAB color mode and then, on a duplicate of the background layer, applying a particular Curves adjustment. Once you've done this once, you can speed up the process next time by saving the Curves settings as a preset.

To do this, click the down-pointing arrow icon to the right of the Presets list, choose Save Preset and type a name for the preset. Next time you need to apply the same adjustment all you need to do is to select the preset from the list in the Curves dialog to save yourself the effort of creating the curves manually. **2. Layer Style** 

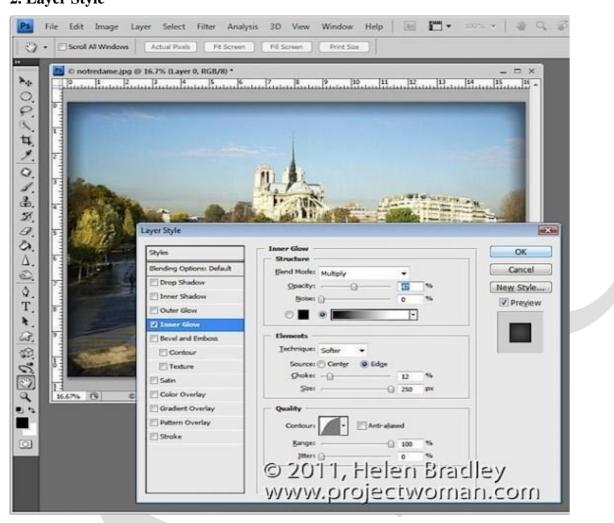

Another type of preset you can save to reuse is a layer style such as one that applies a vignette to an image. To configure this, convert the background layer of an image to a regular layer and choose Layer > Layer Style > Inner Glow. Configure an Inner Glow with settings such as Blend Mode: Multiply, Opacity: 50%, Noise: 0%, Color: Black or Dark Brown/Grey. Set the Technique to Softer, Source: Edge, Choke: 10%, Size: 250px (or to suit the image).

Click the New Style button and type a name for your style. Select both the Include Layer Effects and Include Layer Blending Options checkboxes and click Ok.

#### 3. Saving the Presets themselves

| File Edit Image Layer Select Filter Analysis 3D View + CAuto-Selects Group + 2) Show Transform Controls 03-32-3 |                           |
|----------------------------------------------------------------------------------------------------|---------------------------|
| Angestiger © 16-75: (Background copy, RGI/20 *                                                                  | n Styles Office Type Size |
| B. B. B. B. B. B. B. B. B. B. B. B. B. B                                                                        | This folder is empty.     |

Certain Brushes, Styles, Gradients, Shapes and Tool presets need to be saved to disk or your run the risk of losing them if, for example, you reinstall Photoshop, delete your preferences file or choose Replace instead of Append when adding presets to a panel.

To save these presets to disk as files, choose Edit > Preset Manager and select the type of feature to save, such as Styles if you have created a custom style. Select the style or styles that you want to save, click Save Set and give the style set a name.

Once they're saved as file on disk, you can load them into Photoshop at any time in future using the Preset Manager dialog or the feature's own flyout menu.

#### 4. Save a record of your work

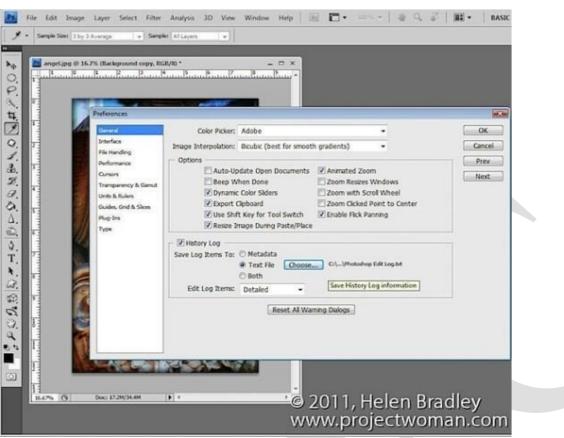

Select to save the Log Items to Metadata, Text File or Both. If you choose Text File, a dialog will open from which you can select the folder and text file name to save the information to. Select Sessions Only, Concise or Detailed – to learn more about these options <u>check out this blog post</u>. Click Ok and in future the work you do on all your files will be recorded and stored for you.

5. Save your Actions

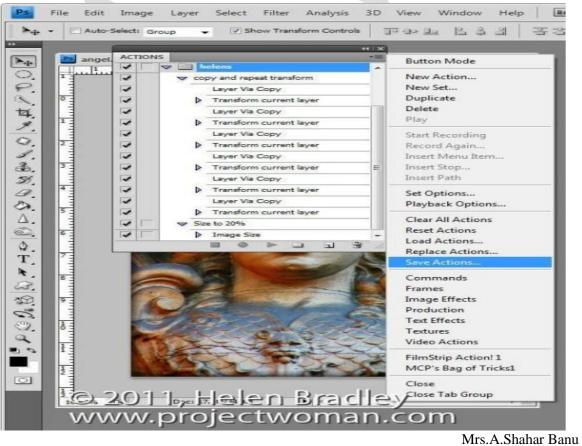

Mrs.A.Shahar Banu M.Com(CA).,M.Phil, Asst.Prof in Commerce(CA), Annai Women's College,Karur. When you create Photoshop Actions to speed up the work that you do in Photoshop, like Brush and Presets, these will be lost if you lose your Photoshop settings. To make sure that these are backed up to external files so that you can recover them if they are lost, view the Actions palette, select the group of actions that you want to back up and click the flyout menu. Select Save Actions and, when the dialog appears, save your actions in a file so you can load then into Photoshop at any time.

#### 6. Save your Workspace

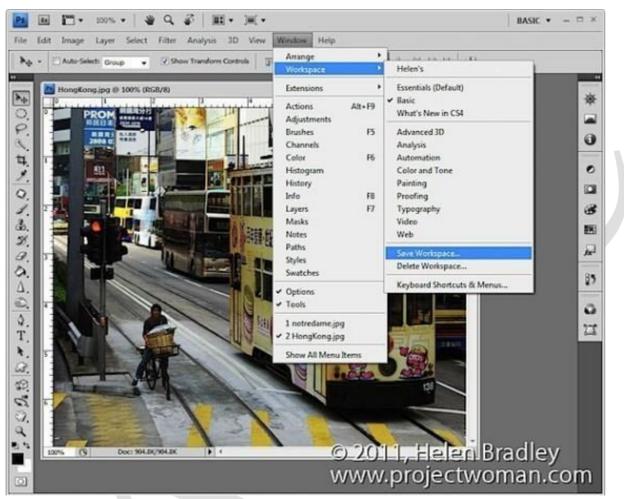

Choose Window > Workspace > Save Workspace (New Workspace in Photoshop 5) and give your workspace a name. Select whether to include Panel Locations, Keyboard Shortcuts and/or Menus.

Layers

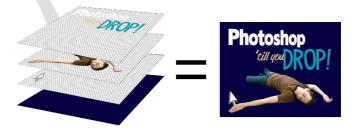

#### What are Layers?

Layers are one of Photoshop's most powerful features as they are individual slices of information that can be stacked or moved to create your image composition. With layers, you can draw, edit, paste, and reposition elements on one layer without disturbing the others.

This graphic shows how layers would be stacked to create a composite. Layers contain both

Mrs.A.Shahar Banu M.Com(CA).,M.Phil

transparent and opaque elements, so keep this in mind when stacking. Looking at the example, notice that

Mrs.A.Shahar Banu M.Com(CA).,M.Phil, Asst.Prof in Commerce(CA), Annai Women's College,Karur. the top layer that contains text saying, "Photoshop 'till you drop!". Only the text in that layer is opaque and the rest of the layer is transparent so that information below it - the person, cursor, and background color - are still seen. In Photoshop, transparency is identified by a white and gray checkered pattern.

# LAYERS PANEL

Photoshop's layers Panel is a powerful tool that allows you do many special things to your layed compositions. Next we will look at the Photoshop layers pallete.

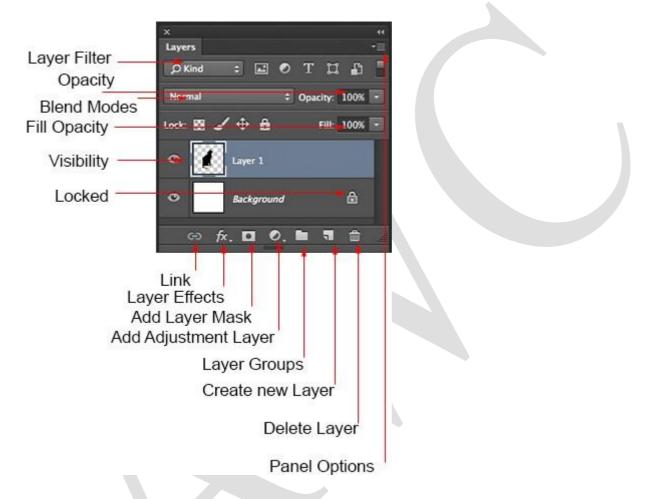

**Layer Filter:** This enables you to hide layers based on different things. Makes it easier to find the layers that you want to work with.

**Opacity:** 0= transparant 100 = fully opaque. press number keys on keyboard to instantly set to multiples of 10, or adjust the slider for an exact amount of transparency on each layer.

**Blend Modes:** Change these to change the way that the selected layer blends with the layers underneath it. Great for compositing and special effects. (With the move tool selected, press *Shift+ or Shift-* to cycle through blending modes.

**Fill opacity:** Adjusts the amount of opacity of the pixels only, but any layer styles are uneffected and remain 100% opaque.

**visibility:** If the eye is showing that layer is visible. Click on the eye and the layer will still be there but invisible until you click on the eye again.

**Locked:** The padlock means that something is locked in the layer. (Also click in the 4 icons in the "lock" next to fill opacity to make certain things editable of locked). Here are the different things that can be locked/unlocked.

Lock all: If the box is checked the layer is totally protected from any editing. Lock **Position:** You can make changes except for moving the image. Lock any Image pixels: You cannot draw this layer if checked. Lock transparent: You on can paint on this layer but not where it is transparent. Useful tools at the bottom of the panel

Link: Enabled you to link layers. These will all move together unless unlinked.

**Layer Effects (Styles):** Special effects applied to your image layer. Noted by the little f. Each effect will be listed. multiple effects may be used at once.

Add Layer Mask: This is the button to press to add a layer mask to the currently selected layer. Allows you to paint away parts of your layer without damaging your original image.

Add Adjustment Layer: The best way to apply image adjustments. There can change the color or tone of an image. All layers are affected underneath an adjustment layer (Unless clipped). This is a good option to using Image>Adjustments because adjustment layers are non-destructive and re editable.

**Layer Groups:** A good organizational tool. This puts layers into a folder. You can choose multiple layers and press Cmd/Ctrl+G to put them in a group, or create a group by clicking this icon. Layers can be dragged in or out of groups in the Layers panel.

**Create New Layer:** Press this icon to create a new layer. Drag an existing layer into this icon to create a duplicate of that layer,

**Delete Layer:** Drag a layer into this icon to remove it. Or select the layer and then press this icon to get the same result.

**Panel Options:** This will open a drop down menu that provides a number of options, many that aren't listed anywhere else.

**TYPES OF LAYERS** 

In Photoshop there are a number of different types of layers. They are usually indicated by icons, here is what they all do.

Thumbnail: A small picture of the layers contents.

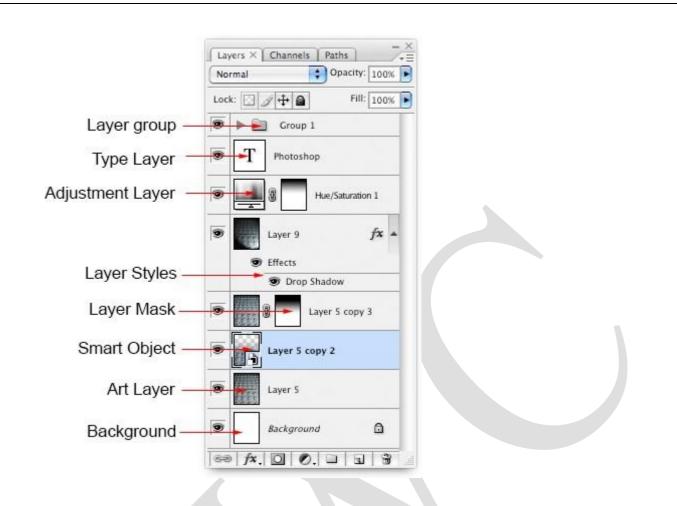

Layer Group: This puts layers into a folder. Layers can be dragged in or out of groups in the Layers panel. Type Layer: The same as an image layer, except this layer contains type that can be edited; (Change character, color, font or size)

**Adjustment Layer:** An adjustment layer is changing the color or tone of all the layers underneath it. To only affect th layer directly underneath it (an ignore the other underlying layers): Move your pointer on the line between the adjustment layer and the layer directly beneath it, hold down Alt/Option. You will see a symbol appear. Click to limit the adjustment. (clip to layer) do the same thing again to toggle this option off.

**Layer Style:** An effect has been applied. Click the eye to turn it on or off. Double click "effects" to open the Layer Styles options.

Layer Mask: Allows you to paint on the mask to show and reveal portions of the image.

**Smart Object:** A special type of layer that is actually a container that can hold; multiple (or 1) layers, vectors for illustrator, raw files, video, 3D or many other types of objects.

# ART LAYER: A REGULAR LAYER

**Background:** Always locked, cannot be moved or have layer effects applied to it. The little icon of the padlock on the right, indicates it is locked. Can be changed into a regular layer by simply double clicking on the thumbnail.

# SPECIAL TYPES OF LAYERS

There are two different types of layers that have appeared in newer version of Photoshop. These used to only be in Photoshop Extended. With Photoshop CC, there is no longer a seperate Extended version, all the features are now inluded with every copy of photoshop.

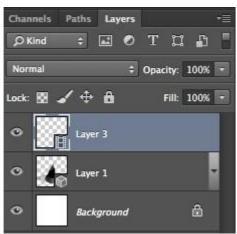

**Video Layer:** This indicates that there is video on this layer. Photoshop is now able to be used as a video editor, to worki with video, animated slideshows and motion graphics. See Video in Photoshop if you want to learn about video editing in Photoshop.

**3D Layer:** Photoshop is capable of importing and working with 3D objects. It also has the ability to do 3D printing.

# **CHANNELS AND MASK**

• An alpha **channel**—also called a **mask** or selection—is an extra **channel**added to an image; it stores selections as grayscale images. ...

- A layer **mask** is like an alpha **channel**, but it's attached to a specific layer. ...
- A vector **mask** is essentially a layer **mask** made up of vectors, not pixels. ...

# HOW TO USE A CHANNELS AND MASK

- Go to the channels palette.
- Select the channel you want.

|                 |       | 0.0    |   |
|-----------------|-------|--------|---|
| LAYERS CHANNELS | PATHS |        |   |
| RGB             |       | Ctrl+2 |   |
| Red             |       | Ctrl+3 |   |
| Green           |       | Ctrl+4 |   |
| Blue            |       | Ctrl+5 |   |
|                 |       |        |   |
|                 |       |        |   |
|                 |       |        |   |
|                 |       |        |   |
|                 |       |        | _ |

• Ctrl-click (Cmd-Click on a Mac), to copy the channel. Then go back to your layer and add your mask

| Normal          | VNELS PATHS<br>• Opacity:<br>• Descript:<br>• Descript:<br>• Descript:<br>• Opacity:<br>• Descript:<br>• Opacity: | 100%                  |        |           |  |
|-----------------|----------------------------------------------------------------------------------------------------|-----------------------|--------|-----------|--|
| Lock:           |                                                                                                    | and the second second | _      |           |  |
|                 |                                                                                                    |                       |        |           |  |
| •               | <u>.</u>                                                                                                    | Layer 1               |        |           |  |
| •               | Layer 0                                                                                                    |                       |        |           |  |
|                 |                                                                                                    |                       |        |           |  |
|                 |                                                                                                    |                       |        |           |  |
| create a blank  | , white mask                                                                                                    | on your layer         |        |           |  |
| nake sure the   | e mask is selec                                                                                                   | ted                   |        |           |  |
| go to Image >   | Apply Image                                                                                                    | 2                     |        |           |  |
| Apply Image     |                                                                                                    |                       |        | <b>X</b>  |  |
| <u>S</u> ource: | DSC_7739.NEF                                                                                                    | : <b>•</b>            |        | ОК        |  |
| Layer:          | Merged                                                                                                    |                       | •      | Reset     |  |
| Channel:        | Red                                                                                                    | •                     | Invert |           |  |
| Truncture       | DSC_7739.NEF (                                                                                                    | 1                     |        | ✓ Preview |  |

- select the channel you want from the channel dropdown
- click ok

# **COLOUR CORRECTION TECHNIOUES**

%

Blending: Multiply

Preserve <u>Transparency</u>

Opacity: 100

Mask...

Colour correction is a phrase that often appears in job ads for junior designers, but it can mean different things to different people. If a studio mainly works with motion graphics, animation and film, the ad is probably talking about colour correction of video, aka <u>colour grading</u>. However, if it's a studio dealing mainly with graphic design, branding, digital and/or <u>packaging design</u>, it's more likely to be referring to the colour correction of still images.

#### **Correcting color in Full Edit in Photoshop Elements**

Sometimes adjusting the tonal range brings out a color cast in an image. A color cast is an undesired color shift in a photo. For example, a photo taken indoors with a flash might contain more blue than it should.

Correcting color casts using Color Variations

You can make color and tonal adjustments in the Color Variations dialog box by comparing and choosing different thumbnail variations of the photo.

You can't use the Color Variations command with images in Indexed Color mode.

1 Choose Enhance > Adjust Color > Color Variations. The two preview images show the original image (Before) and the adjusted image after you've made changes (After).

2 Select Midtones in section 1 to choose the area of the image you want to adjust.

3 Drag the Adjust Color Intensity slider in section 2 to control the intensity of the adjustment that you'll make when clicking a button in section 3. Dragging the slider to the left decreases the amount of adjustment, and dragging to the right increases the amount of

adjustment to be applied. Drag the slider slightly to the left.

4 Click the Increase Red button in section 3 to warm the image and remove the slight blue color cast. Each time you click a button, the After thumbnail is updated.

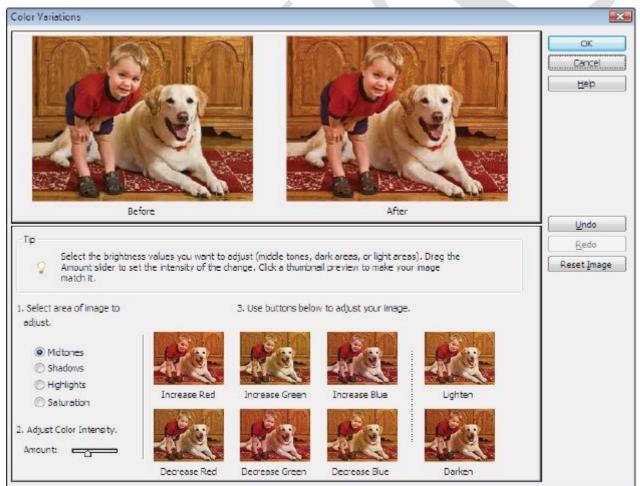

Use Color Variations to compare and choose adjustment options.

5 When you're satisfied with the results, press OK to apply the adjustments to your image.

6 Choose File > Save.

#### Animation.

The act of animating, or giving life or spirit. animation, in the sense of a cartoon The technique of making inanimate objects or drawings appear to move in motion pictures or computer graphics.

### How to Create an Animated GIF in Photoshop

### Step 1: Upload your images to Photoshop.

If you already have images created ...

Gather the images you want in a separate folder. To upload them into Photoshop, click File > Scripts > Load

#### Files Into Stack.

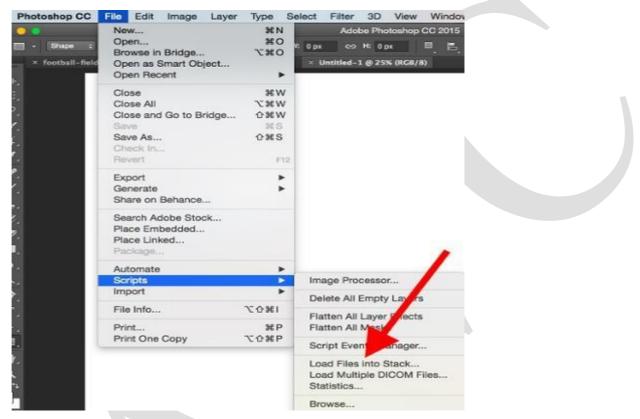

Then, select Browse, and choose which files you'd like to use in your GIF. Then, click OK.

|      |                                                           | Load Layers                        |              |                         |
|------|-----------------------------------------------------------|------------------------------------|--------------|-------------------------|
|      | e Files<br>se two or more files to load<br>Files          | d into an image stack.             | OK<br>Cancel |                         |
| Use: | frame-1.jpeg<br>frame-2.jpg<br>frame-3.jpg<br>frame-4.jpg | Browse<br>Remove<br>Add Open Files |              |                         |
| _    | eate Smart Object after Lo                                | -                                  |              |                         |
|      |                                                           |                                    | Mrs.A.Sha    | har Banu M.Com(CA).,M.P |
|      |                                                           |                                    |              | Asst.Prof in Commerce(  |

Photoshop will then create a separate layer for each image you've selected. Once you've done that, skip to step two.

Create each frame of the animated GIF as a different Photoshop layer. To add a new layer, chose

Layer > New > Layer.

| Layer | Туре                          | Select   | Filter    | 3D | View  | Window                            | Help      |   |
|-------|-------------------------------|----------|-----------|----|-------|-----------------------------------|-----------|---|
|       | CSS<br>cate La                | yer      | /         |    | Group | ground from                       |           | 1 |
|       | k Expor<br>rt As              | t as PNG | 第①<br>第①ブ |    |       | ard<br>ard from Gi<br>ard from La |           |   |
| Laye  | me Lay<br>r Style<br>t Filter | er       |           | •  | Layer | Via Copy<br>Via Cut               | ቻ<br>10 ස |   |

Be sure to name your layers so you can keep track of them easily when you make your GIF. To name a layer, go to the **Layer panel** on the bottom right of your screen, double-click on the default layer name, and type in the name you want to change it to. Press **Enter** when you're finished.

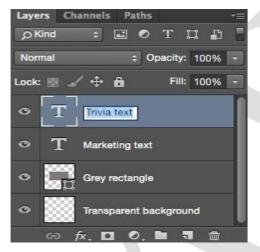

Once you have your layers in there and you've named them all, you're ready for step two.

**Pro Tip:** If you want to combine layers so they appear in a single frame in your GIF, turn visibility on for the layers you want to merge (by clicking on the "eye" to the left of each layer name so only the eyes for the layers you want to merge are open). Next, press **Shift + Command + Option + E** (**Mac**) or **Shift + Ctrl + Alt + E** (**Windows**). Photoshop will create a new layer containing the merged content, which you should also rename.

# **Step 2: Open up the Timeline window.**

To open Timeline, go to the top navigation, choose **Window** > **Timeline**. The Timeline will let you turn different layers on and off for different periods of time, thereby turning your static image into a GIF.

| Window Holp                  |           |
|------------------------------|-----------|
| Window Help<br>Arrange       | 5 🍐 b 🥃   |
| Workspace                    |           |
| Browse Extension             | ns Online |
| Extensions                   | •         |
| 3D                           |           |
| Actions                      | ℃ F9      |
| Adjustments<br>Brush         |           |
| Brush Presets                | F5        |
| Channels                     |           |
| Character                    |           |
| Character Styles             |           |
| Clone Source                 |           |
| / Color<br>Device Preview    | F6        |
| Glyphs                       |           |
| Histogram                    |           |
| History                      |           |
| Info                         | / F8      |
| Layer Comps                  |           |
| / Layers                     | F7        |
| Libraries<br>Measurement Log |           |
| Navigator                    | 9         |
| Notes                        |           |
| Paragraph                    |           |
| Paragraph Styles             |           |
| Paths                        |           |
| Properties<br>Styles         |           |
| Swatch                       |           |
| Timeline                     |           |
| Tool Presets                 |           |
| Application Fram             | e         |
| / Options                    |           |
| / Tools                      |           |

The Timeline window will appear at the bottom of your screen. Here's what it looks like:

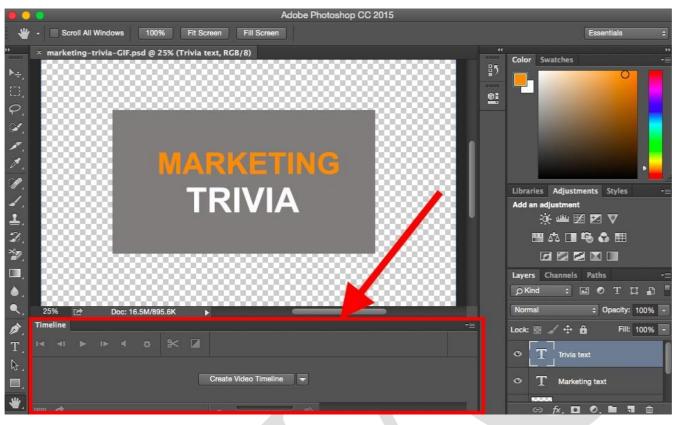

## Step 3: In the Timeline window, click "Create Frame Animation."

If it's not automatically selected, choose it from the dropdown menu -- but then be sure to actually click it, otherwise the frame animation options won't show up.

| Time | eline |      |   |   |   | _ |                                                 | 1 |
|------|-------|------|---|---|---|---|-------------------------------------------------|---|
| I4   | ₹۱    | IÞ   | * | * | ⋇ |   |                                                 |   |
|      |       |      |   |   |   | Ĩ | Create Video Timeline                           |   |
| 000  | #     | <br> |   |   |   |   | Create Video Timeline<br>Create Frame Animation |   |

Now, your Timeline should look something like this:

|      |       |   | _ |            | _  |   |   |   |    |
|------|-------|---|---|------------|----|---|---|---|----|
| Time | eline |   |   |            |    |   |   |   | •≣ |
| 1    | sec   |   |   |            |    |   |   |   |    |
| .≣≞  | Once  | • |   | <b>4</b> I | IÞ | - | ٦ | â |    |

### **Step 4: Create a new layer for each new frame.**

To do this, first select all your layers by going to the top navigation menu and choosing **Select** > **All Layers.** Then, click the menu icon on the right of the Timeline screen.

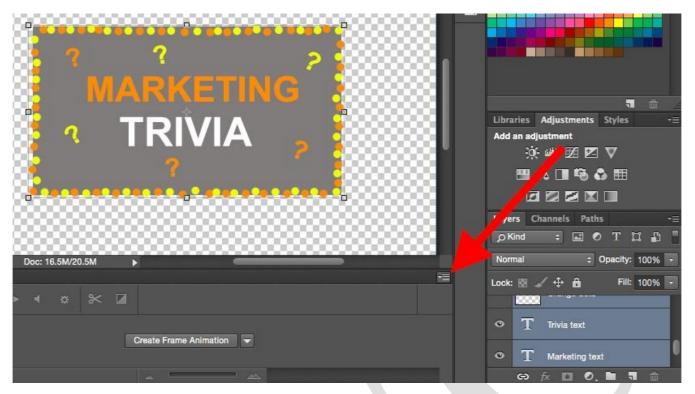

From the dropdown menu that appears, choose Create new layer for each new frame.

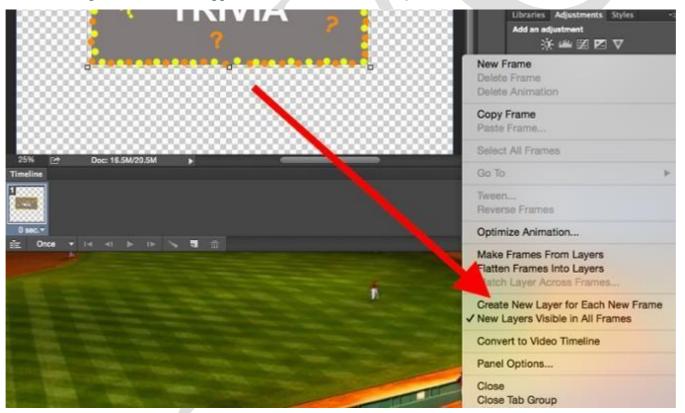

**Step 5: Open the same menu icon on the right, and choose "Make Frames From Layers."** This will make each layer a frame of your GIF.

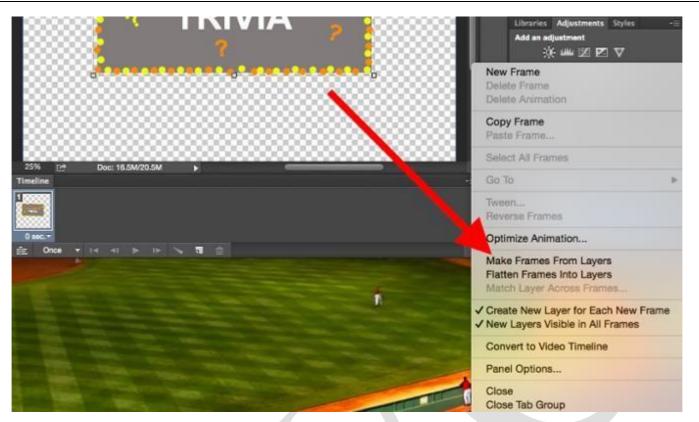

**Step 6: Under each frame, select how long it should appear for before switching to the next frame.** To do this, click the time below each frame and choose how long you'd like it to appear. In our case, we chose 0.5 seconds per frame.

|                       |         | No delay<br>0.1 seconds<br>0.2<br>0.5 |   |   |  |    |
|-----------------------|---------|---------------------------------------|---|---|--|----|
| 25%                   | 🖻 D     | 1.0                                   | ▶ | - |  |    |
| Timeline              |         | 2.0<br>5.0                            |   |   |  | -= |
| 10000                 | 2       | 10.0                                  |   |   |  |    |
|                       |         | Other                                 |   |   |  |    |
| 0.5 sec. <del>*</del> | 0.5 sec | 0.50 seconds                          |   |   |  |    |

# Step 7: At the bottom of the toolbar, select how many times you'd like it to loop.

The default will say **Once**, but you can loop it as many times as you want, including **Forever**. Click **Other** if you'd like to specify a custom number of repetitions.

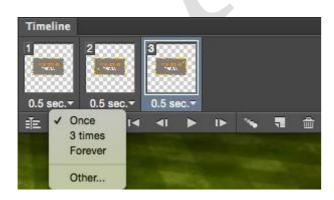

Step 8: Preview your GIF by pressing the play icon.

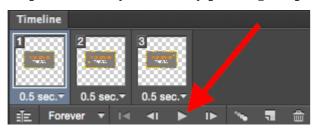

#### **Step 9: Save and Export Your GIF**

Satisfied with your GIF? Save it to use online by going to the top navigation bar and clicking

#### File > Export > Save for Web (Legacy)...

| File Edit Image Layer Type                              | e Select Filter 3D View Window He                                                            |
|---------------------------------------------------------|----------------------------------------------------------------------------------------------|
|                                                         | N<br>Photoshop CC 2015                                                                       |
| Browse in Bridge<br>Open as Smart Object<br>Open Recent | 80 B B B B B B B B B B B B B B B B B B B                                                     |
| Close All<br>Close and Go to Bridge 企業<br>Save          |                                                                                              |
| Revert                                                  | P Quick Export as PNG                                                                        |
| Export<br>Generate<br>Share on Behance                  | ► xport As ℃企業W                                                                              |
| Search Adobe Stock<br>Place Embedded                    | Save for Web (Legacy) 飞企業S                                                                   |
| Place Linked<br>Package                                 | Artboards to PDF<br>Layer Comps to Files                                                     |
| Automate<br>Scripts<br>Import                           | <ul> <li>Layer Comps to PDF</li> <li>Layers to Files</li> <li>Color Lookup Tables</li> </ul> |
| File Info ℃企業                                           | Data Sets as Files<br>Paths to Illustrator                                                   |
| Print 第<br>Print One Copy   ℃企業                         | P Render Video                                                                               |

Next, choose the type of GIF file you'd like to save it as under the **Preset**dropdown. If you have a GIF with gradients, choose **Dithered GIFs** to prevent color banding. If your image employs a lot of solid colors, you may opt for no dither.

The number next to the GIF file determines how large (and how precise) the GIF colors will be compared to the original JPEGs or PNGs. <u>According to Adobe</u>, a higher dithering percentage translates to the appearance of more colors and detail -- but it increases the file size.

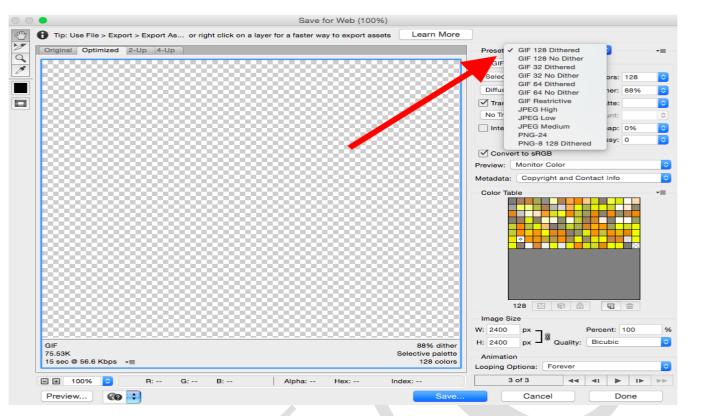

Click **Save** at the bottom to save the file to your computer. Now you're ready to upload this GIF to use in your marketing!

Upload the GIF file into any place online that you'd put an image, and it should play seamlessly. Here's what the final product might look like:

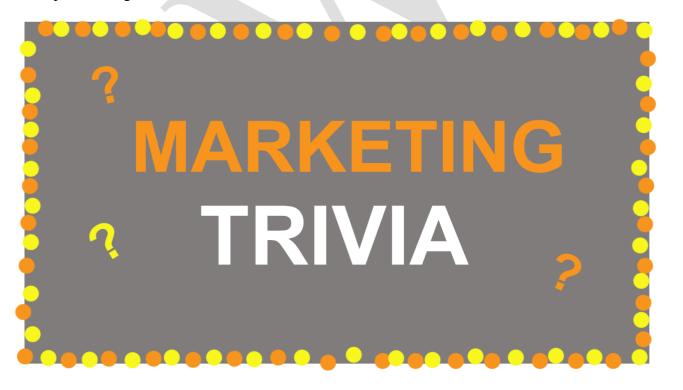